## **Tab 25**

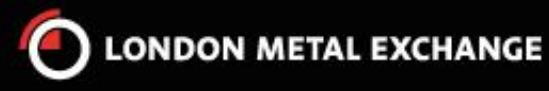

# LMEselect 7 User Guide

*Please respond to:* 

**LME Helpdesk**

**System Operations, +44 (0)20 7488 2500**

**Email: LMEHelpdesk@lme.com**

LONDON METAL EXCHANGE

**LMEselect 7 User Guide** Version 1.0 1

## **Contents**

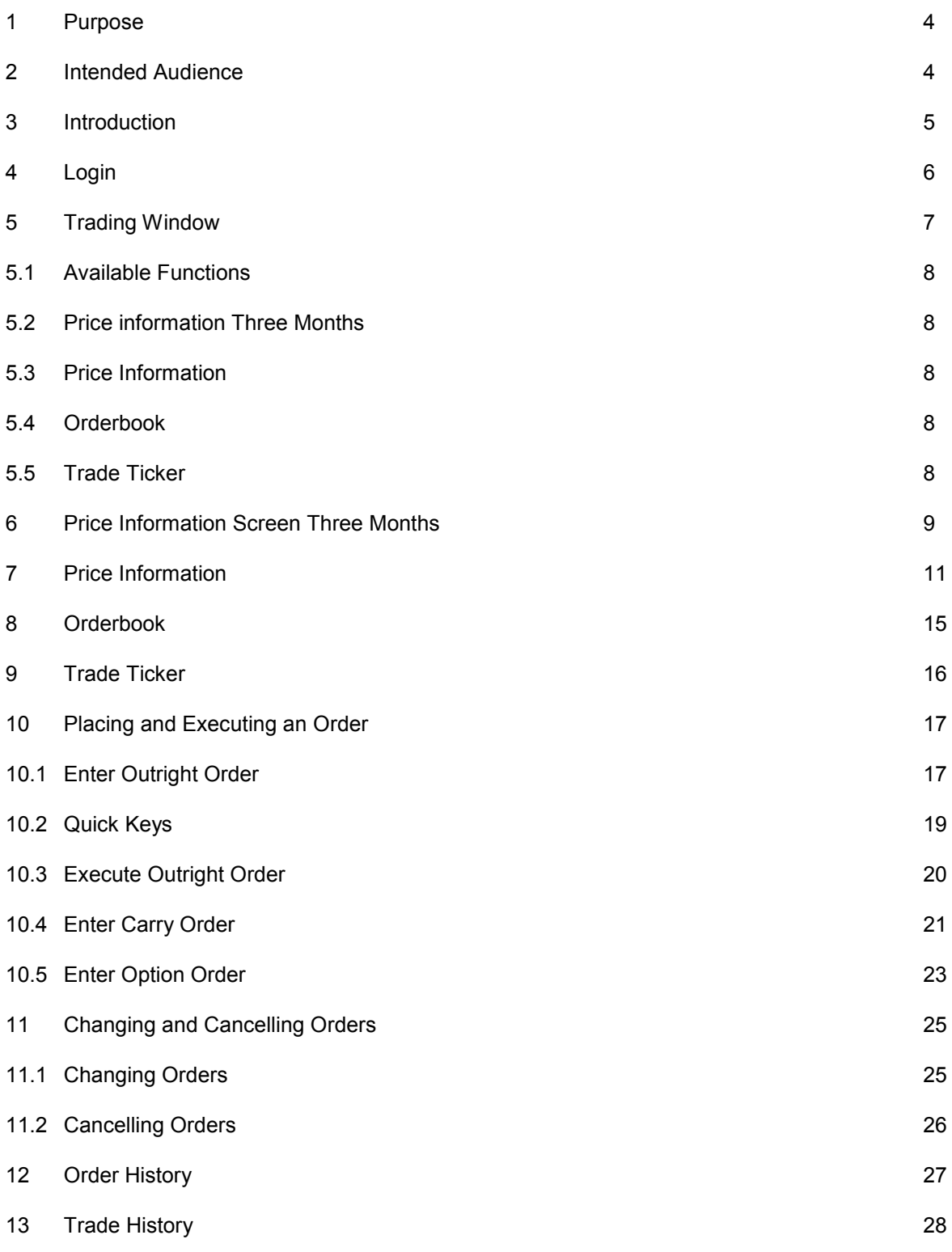

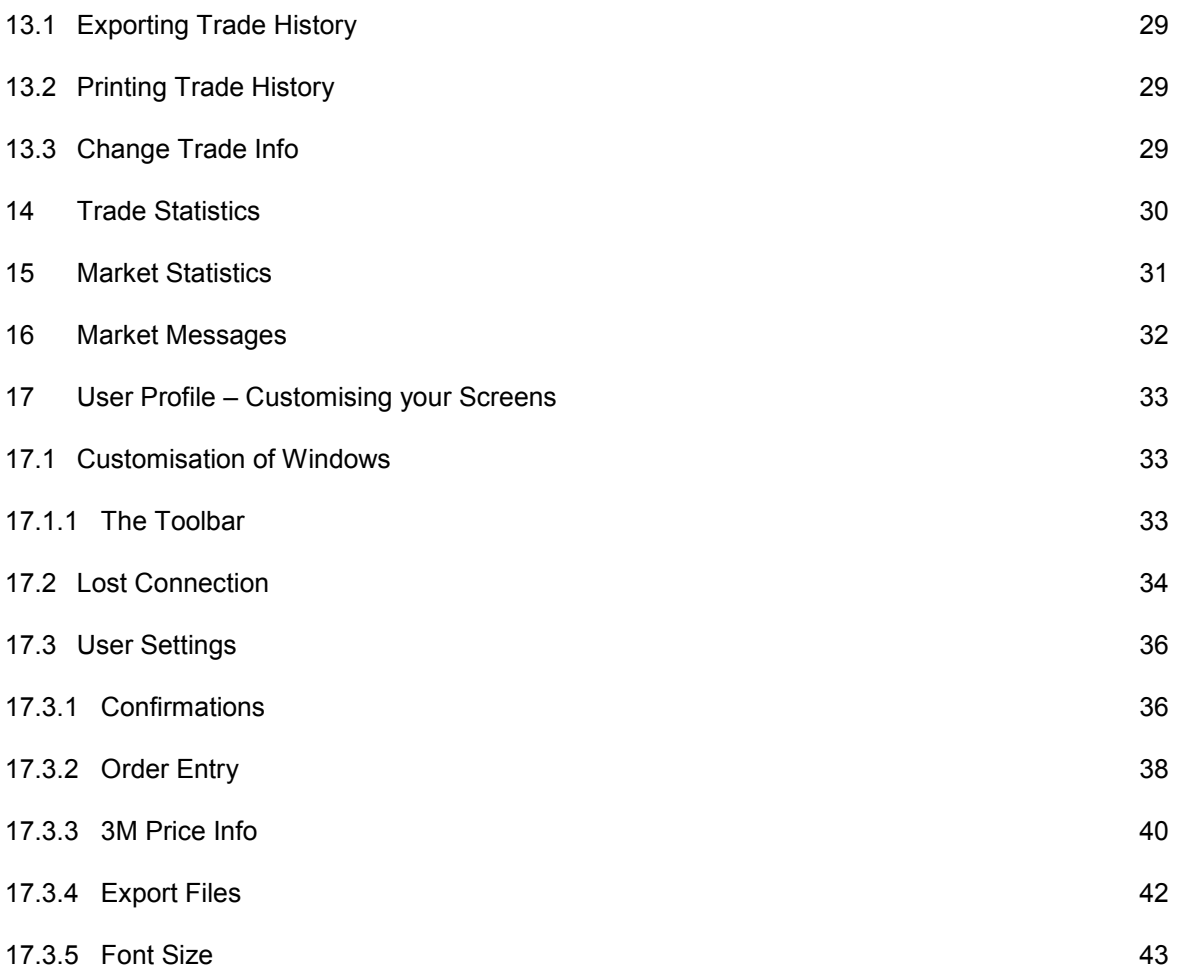

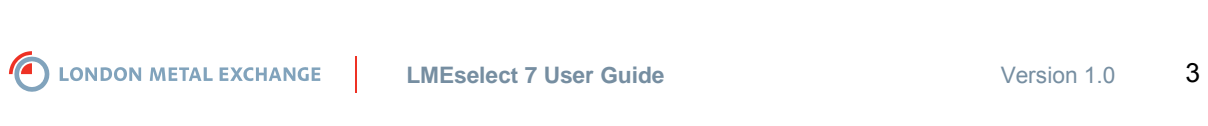

## <span id="page-4-0"></span>**1 Purpose**

This document provides user guidance on how to use LMEselect 7 GUI.

## <span id="page-4-1"></span>**2 Intended Audience**

This document is intended for trading and non trading staffs that support trading staff.

Any questions or queries should be directed to the LME Helpdesk at [LMEHelpdesk@lme.com](mailto:LMEHelpdesk@lme.com) or +44 (0)20 7488 2500.

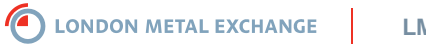

## <span id="page-5-0"></span>**3 Introduction**

LMEselect (Select) is the electronic trading system of the London Metal Exchange that allows traders to enter orders, change orders, cancel orders, activate orders, and inactivate orders in metal forwards (futures), carries, strips, averages, options and TAPOS traded on the LME. Non-traders (managerial and back office staff) of members have read only access to all functions of Select. Users, whether traders or non-traders, can only access Select if authorised by the firms compliance department and if they have received a login name from LME Helpdesk.

LMEselect trades are anonymous in all windows, but can be seen in the LCH.Clearnet. To track trades executed on Select, use the LCH match number displayed in the trade history window to check against LMEsmart or the LCH.Clearnet application (Synapse).

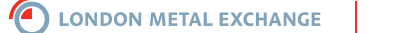

## <span id="page-6-0"></span>**4 Login**

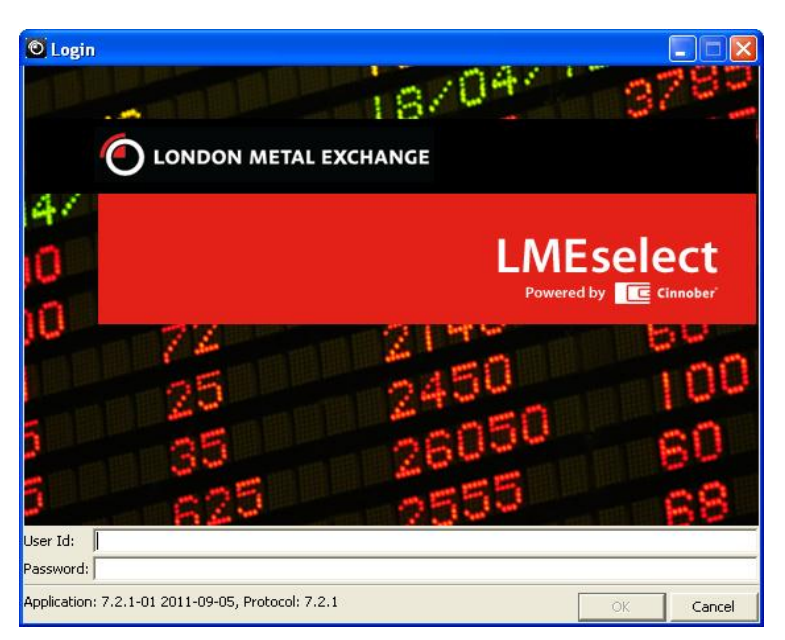

**Figure 1 - Login Screen** 

The Login Dialog is the user's entry point to the LMEselect Trading Client. All users are assigned a unique user id that is tied to a password. The Login Dialog contains fields for user name and password as well as OK and Cancel buttons. Closing the window is the same as clicking the Cancel button.

Users can choose their own password, which must be between 4-20 characters long and include at least one number but no symbols, and which the system requires users to change every 30 days. If the password is entered incorrectly, users get a further two chances to enter the correct password before being locked out. The LME Helpdesk must be emailed to reset the password, which will expire automatically on Login, requiring users to change the password before proceeding further.

If Login fails due to the password having expired, users will need to change the password using the Change Password window that opens to let users enter a new password.

Users should contact the LME Helpdesk if Login fails due to either no contact being established with the server or due to server error.

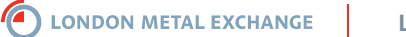

## <span id="page-7-0"></span>**5 Trading Window**

The Default Trading Window is the first window to appear after the user has logged into LMEselect for the first time. This window provides the basic functionality to trade on Select. Only traders are authorized to enter, cancel and change orders. Back office users and back office floor users have view only access rights.

In the bottom right hand corner of the Default Trading Window a pulsing icon indicates that the user is connected to a live, functioning system. Should the connection be lost, a message appears on the centre of the screen alerting the user to this.

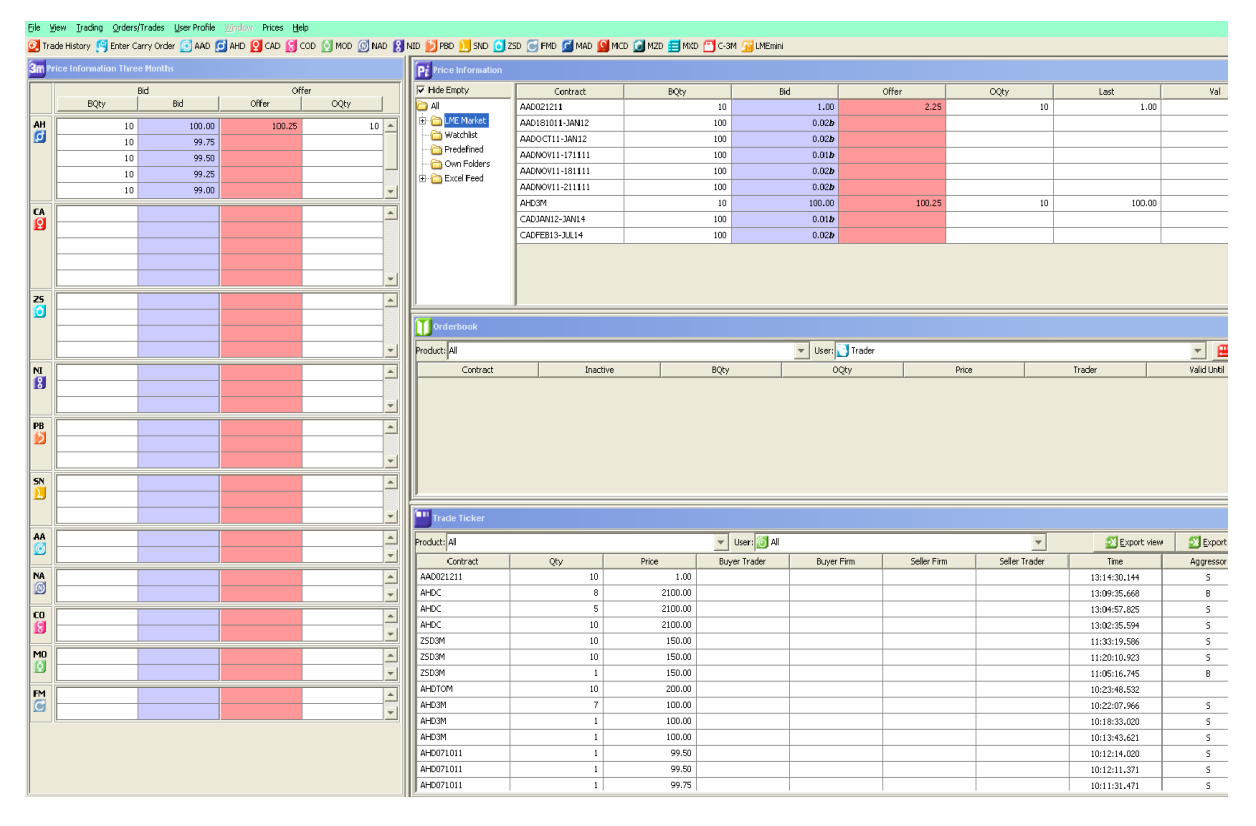

**Figure 2 - A view of the default trading screen** 

## <span id="page-8-0"></span>**5.1 Available Functions**

The Default Trading Window contains the following windows: Price Information Three Months, Price Information, Orderbook, and Trade Ticker. From these windows it is possible for users to track all orders and trades entered into LMEselect, to follow market highs, lows and volumes, to view Order Depth, and to monitor their trades and those of their firm.

By right clicking in each window users can open up menus that provide quick and easy access to other windows and dialog boxes. The following table summarises the windows or dialog boxes accessible by right clicking in the relevant window, with further information on each window given below.

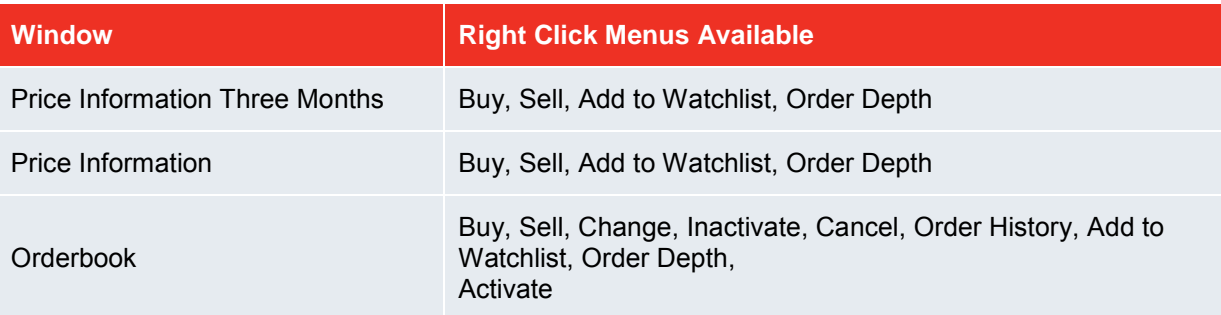

## <span id="page-8-1"></span>**5.2 Price information Three Months**

This window displays the Order Depth of the 3 month (3m) contracts only, in all metals. The Order Depth is displayed order by order, with aggregation of volume on the different price levels. The number of order levels (Order Depth) and the order in which contracts are listed is configurable.

### <span id="page-8-2"></span>**5.3 Price Information**

This window shows the best bid and offers with aggregated quantity for the selected contracts. In the instrument tree on the left of the window users can view and copy contracts into separate folders of their choice.

## <span id="page-8-3"></span>**5.4 Orderbook**

This window shows **Active** and **Inactive** orders of the trader and of the firm. Inactive orders are greyed out. Traders can re-activate inactive orders by removing the tick in the box in the **Inactive** column. Orders which have been cancelled or traded are not shown in the Orderbook window.

## <span id="page-8-4"></span>**5.5 Trade Ticker**

This window shows all trades that have taken place in the market, that is, trades of the firm, of the trader, and trades of other firms.

The content of the main trading screen areas cannot be changed, but customised. The columns, which are displayed in the different areas, can be customised by the user. The user can change the size of the areas by dragging the split bars.

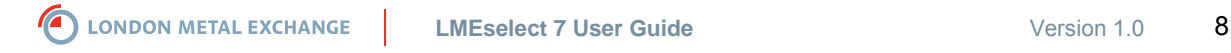

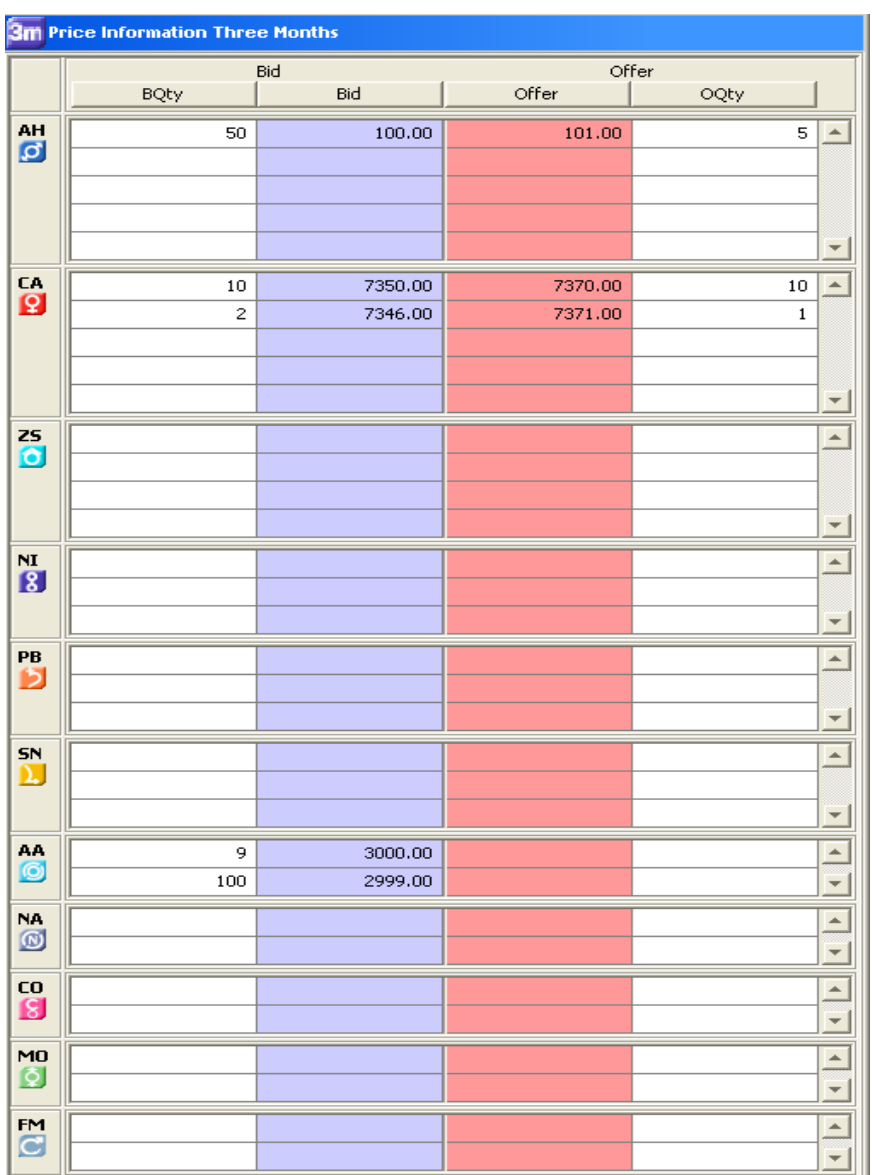

## <span id="page-9-0"></span>**6 Price Information Screen Three Months**

#### **Figure 3 - Price Information Three Months window**

The Price Information Three Months window displays the Order Depth of three month contracts for all metals only. The window displays the order ranking (by price and time priority). The Order Depth is displayed order by order, but will aggregate any orders placed at the same price. The number of order levels (Order Depth) and the order in which contracts are listed is configurable by the user (see *User Settings* on page 33). Additional Order Depth can be seen by right clicking a row and selecting Order Depth.

The last traded quantity, price, turnover, aggressor and opening and closing price is displayed to the left of the window where the metal and metal symbol are displayed. Hover the mouse over the metal symbol area and this will show information pertaining to the particular metal.

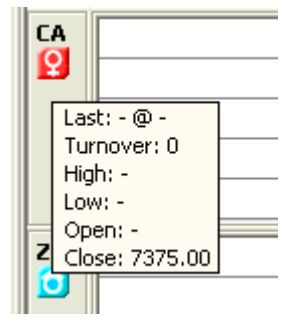

#### **Figure 4 – Mouse hovered over copper symbol for information to appear.**

For the order depth, Select displays the orders as they are ranked in the Select system, with orders of the firm are displayed in different separate colours to non-firm orders. As prices are aggregated, to see the order depth right click and select **Order Depth**.

Traders can enter orders, cancel them or inactivate them by right clicking and opening the appropriate dialog box by selecting from the drop down menu. They can also execute orders by double clicking on non-firm orders.

Highlighting a contract and then clicking on **Add to Watchlist** adds the selected contract to an ad-hoc created information group shown as **Watchlist** that is available in the Price Information window on the Default Trading Window.

Users will be able to see the last traded quantity, price, and turnover from a contract information bar across the top of the chosen contract in the Price Information Three Months Window. This bar is not on the default screen when logging into Select for the first time, so will need to be configured (see *User Settings* on page 33).

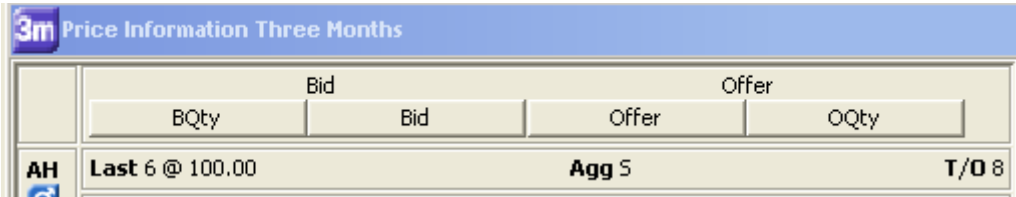

**Figure 5 - Contract Information bar for Aluminium** 

## <span id="page-11-0"></span>**7 Price Information**

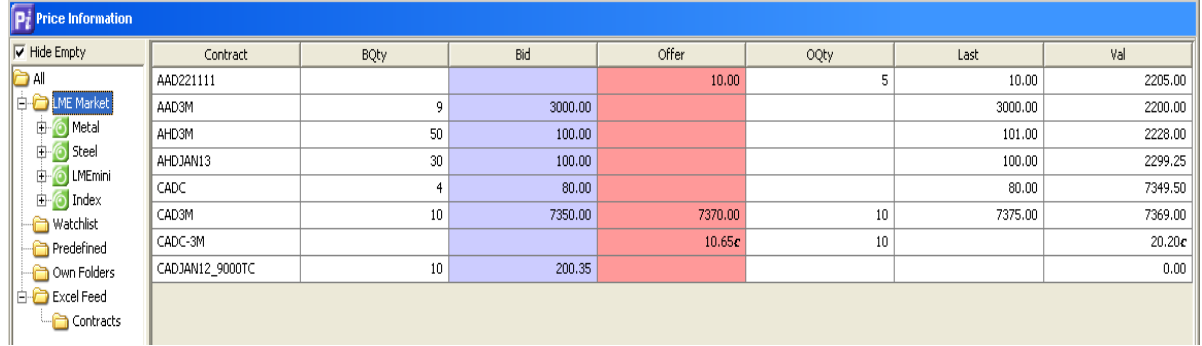

### **Figure 6 - Price Information window**

The Price Information window contains a contract tree and a Price Information table. Each row in the table displays Price Information for a contract. By selecting different items in the contract tree, the user changes the contents of the Price Information table to reflect the selection. Users can view the order depth in any of windows of the Price Information window by right clicking on a contract id and selecting Order Depth.

Users can click on:

- o **All**. This is to view all 'rolling' contracts where prompt dates change daily (TOM, Cash, Tom-Next, 3m, and Cash - 3m), and any new orders coming into the market, whether in forwards, options, or TAPOS, and whether outrights, carries, averages, or strips, including option strips.
- o **Hide Empty** removes any lines without data.
- o **LME Market** → **Index** → **Outright**, **Carry** or **Option** to see all relevant contracts.
- o **LME Market** → **Metal** → **AA**, **AH**, **CA**, **NA**, **NI**, **PB**, **SN**, or **ZS** → **Outright**, **Outright Average**, **Carry**, **Option**, **Option Strip**, or **TAPO** to see all relevant contracts.
- o **Watchlist.** This is to see all contracts on the user's Watchlist.
- Note: Users can add contracts to the Watchlist by right clicking on any contract in the Contract column, for example, AADTOMNEXT and then clicking Add to Watchlist.

Users can check on the contracts available for adding to the Watchlist in any of the three mentioned immediately above, that is, **All**, **LME Market** (Index), or **LME Market** (Metal).

o **Predefined.** This window is to see contracts predefined by the LME for this window. Users cannot amend this contract listing. These predefined contracts might be set periodically by the LME to reflect market interest in particular metals or dates or for carries such as TOMNEXT that are of continuing interest to traders.

- o **Own Folders**. This is where users can define their own listings.
- Note: Users add contracts to **Own Folders** by right clicking on **Own Folders** and clicking **New Folder**. In the new window that opens they can name the folder as, for example, TOMNEXT and then click **OK**. To add all TOMNEXT contracts to the new folder requires users to go to **LME Market** → **Metal**   $\rightarrow$  AA  $\rightarrow$  AA Carry, and click on the  $+$  sign. Right-click on AADTOMNEXT before selecting **Copy**. Finally, right-clicking on the TOMNEXT folder allows the contract to be pasted to the folder. Repeating this for each metal will allow users to see all TOMNEXT contracts gathered together on the one Price Information window.

Users can view the order depth in any of windows of the Price Information window by right clicking on a contract id and selecting **Order Depth**.

#### o **Excel Feed**.

The Excel feed allows users to receive real time price information onto an excel spreadsheet for contracts. Users should be able to manually initiate and terminate the transfer during the day.

To initiate a feed, users must do the following steps:

- 1. Click on **LME Market** → **Metal**. You can choose to have all metals or individual metals.
- 2. Right click  $\rightarrow$  **Copy**
- 3. In the **Excel Feed** folder, open **Contracts**.
- 4. Right click → **Paste**
- 5. Right click on the **Excel Feed** folder → **Start Excel Feed**

This will bring up a spreadsheet and will load all the prices and orders for the contracts. This will update automatically when a new price has been entered.

To send an Excel feed to a designated excel spreadsheet on a local drive, Right click on the **Excel Feed** folder → **Start Excel Feed To**.

To stop an Excel Feed, Right click on the **Excel Feed** folder → **Stop Excel Feed**.

Note: The Excel Feed will not work if there are no metals in the contract folder.

Users can also select which columns they wish to have displayed. The choice is from:

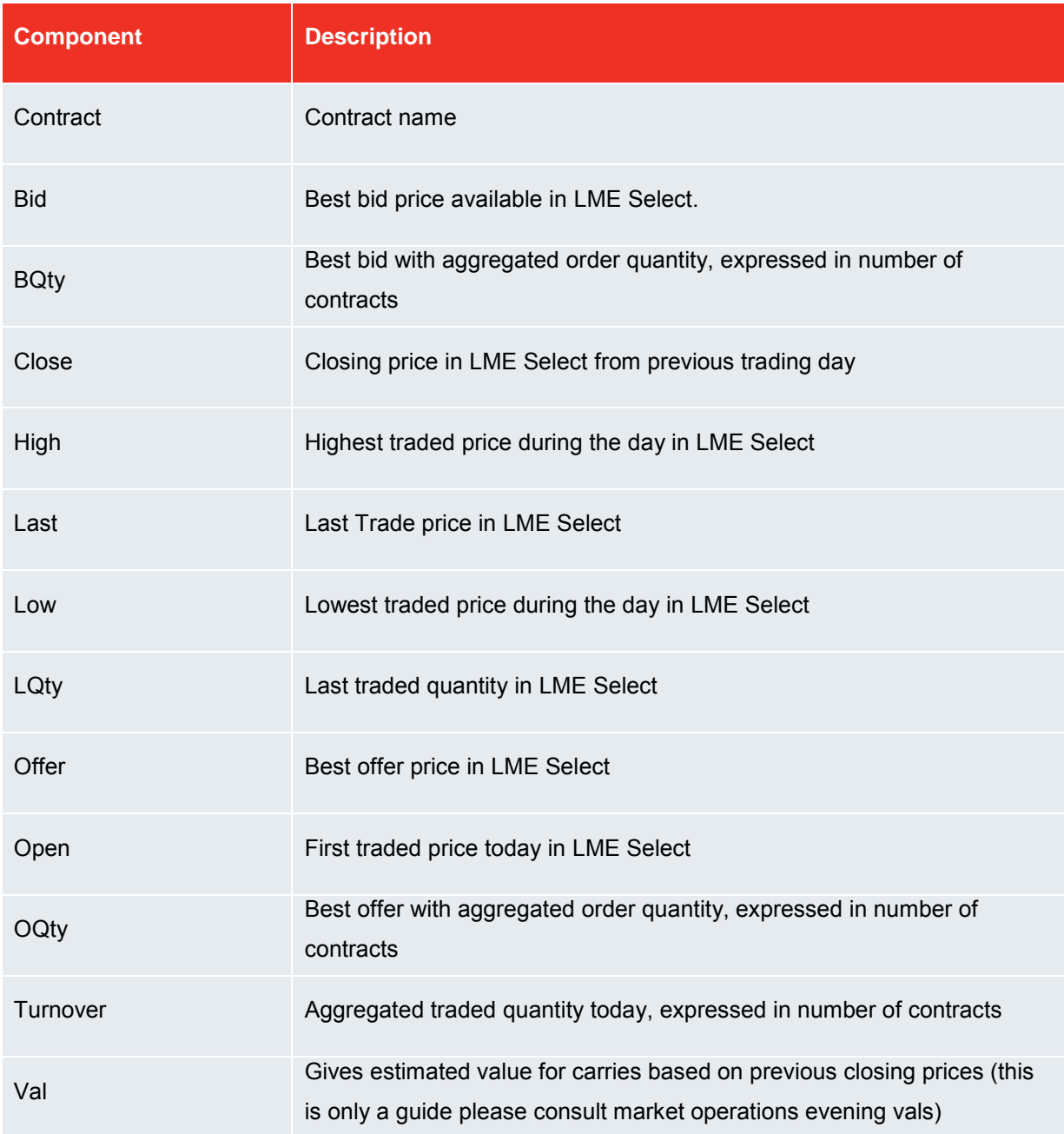

**LONDON METAL EXCHANGE LMEselect 7 User Guide** Version 1.0 13

Clicking available buttons or contracts in the Price Information window gives the following results:

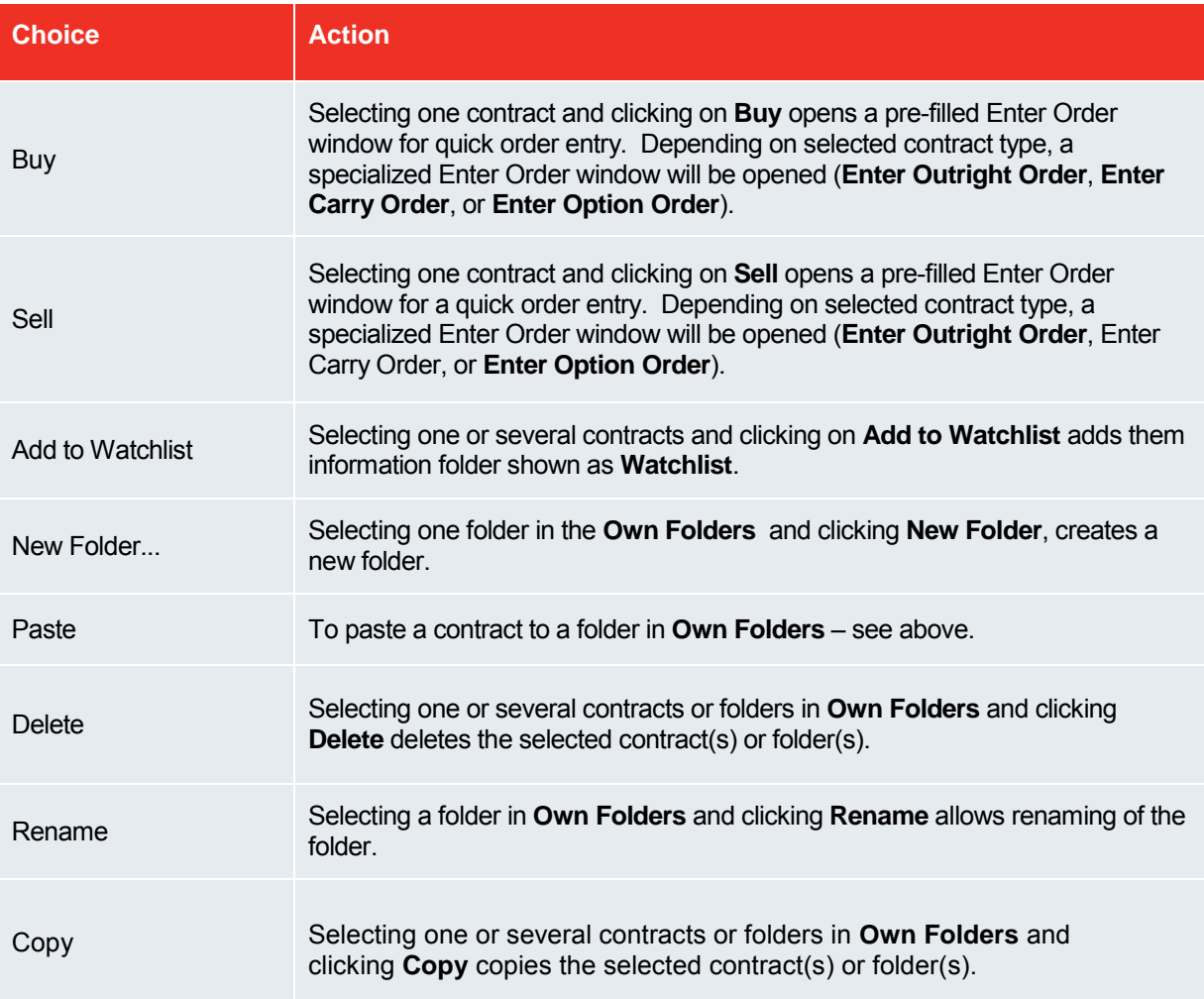

## <span id="page-15-0"></span>**8 Orderbook**

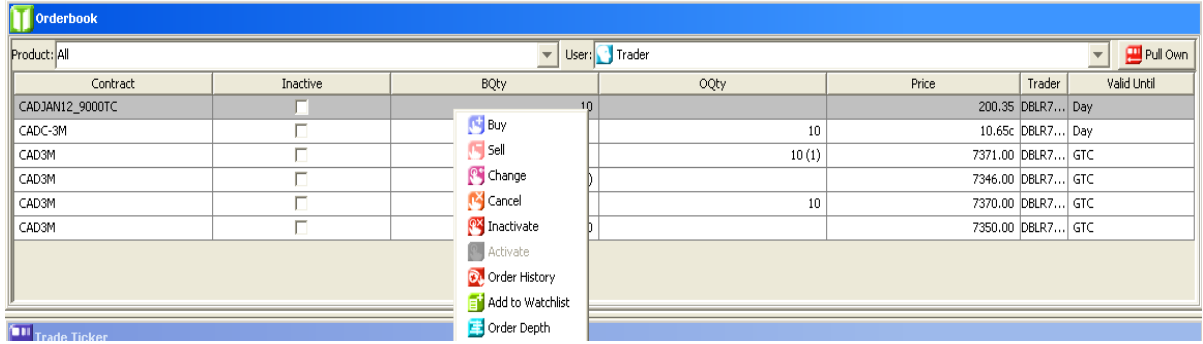

#### **Figure 7 - Orderbook window**

The Orderbook window is displayed in the Default Trading Window. Additionally it can be opened by selecting **Orderbook** from the **Orders/Trades** menu. It displays all orders for the trader of the firm. All orders apart from the cancelled orders, i.e. active, inactive and partially traded orders, are displayed. Cancelled orders are displayed in the **Order History** window.

Traders can enter new orders from the Orderbook window either by left clicking on the **Buy** or **Sell**  buttons in the window or by right clicking anywhere on the page and selecting **Buy** or **Sell** from the drop-down menu.

The trader or back office user (read only) can select the orders that will be displayed in the Orderbook by using the filtering functions on the top of the window. In the Metal drop-down menu, the user can choose to show one of the metals, the LME index or all of the instruments. In the user drop-down menu, the trader can choose to view **Trader**, or view **Firm** Orders.

The button **Pull Own** inactivates all orders of the trader that are in the market, but only after the trader has confirmed this. This button is always enabled. Rows containing inactivated orders are greyed out and the box in the **Inactive** column contains a tick. Clicking the tick will re-activate an order. If one or more rows of orders are selected the button **Cancel**, **Inactivate** and **Activate** are enabled. Clicking the relevant button will cancel, inactivate (if active), or activate (if inactive) the relevant order(s).

Right clicking on an order row opens a drop-down menu. If one order is selected the available dropdown options are **Buy**, **Sell**, **Change**, **In-activate**, **Activate**, **Cancel**, **Order History**, **Add to Watchlist** and **Order Depth**. If more than one order is selected only **Inactivate**, **Activate**, **Cancel**, **Order History** and **Add to Watchlist** can be chosen. Traders can also change, activate or inactivate orders by selecting the order and clicking on the button under the menu.

Traders can change the sort order by clicking on top of any of the columns. The default columns for the Orderbook are Contract, Inactive, bid quantity (Bqty), offer quantity (Oqty), Price, Trader and Valid Until. The columns Order Number, Time, Client and Info can also optionally be displayed in the Orderbook table. The trader can select which columns will be displayed in the Orderbook by right clicking on a column header and selecting from the drop down menu **Choose Columns**.

**A** LONDON METAL EXCHANGE

## <span id="page-16-0"></span>**9 Trade Ticker**

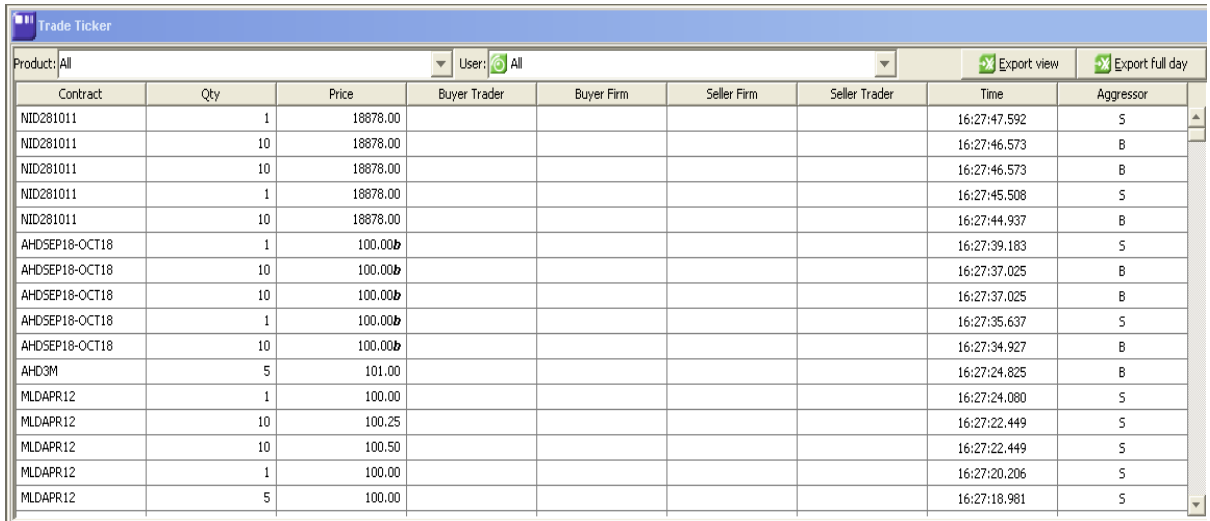

### **Figure 8 – Trade Ticker Window**

Both traders and back office (read only) users can access the Trade Ticker window. The trader may change the sort order by clicking on top of any of the columns.

The Trade Ticker displays trades that have taken place on Select. Traders can select the trades that will be displayed in the Trade Ticker by using the **Product** and **User** filter to choose to show one of the metals, the LME index or all of the instruments in the table for all trades for the logged in user (view **Trader**) or for the user's firm (view **Firm**) or all trades (**All**). Non-firm trades are displayed with blanks in the Buyer, Seller and Trader columns.

The Trade Ticker is displayed in the Default Trading Window. Additionally, it can be opened by selecting **Trade Ticker** in the menu bar under **Orders/Trades**. The user can apply different filters applied to the new window.

When a trade has been executed, and appears in the trade ticker, you will see your user id and the trade row will be coloured according to whether it's a Buy or a Sell.

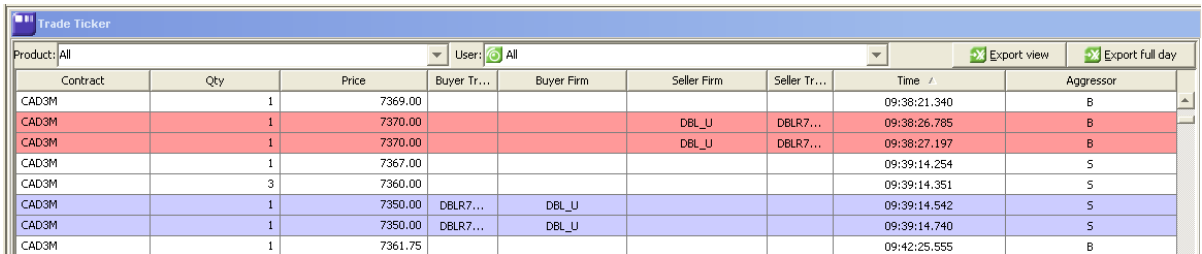

**Figure 9 - The executed trades that have been bought and sold appear in the Bid Offer colours**

## <span id="page-17-0"></span>**10Placing and Executing an Order**

## <span id="page-17-1"></span>**10.1 Enter Outright Order**

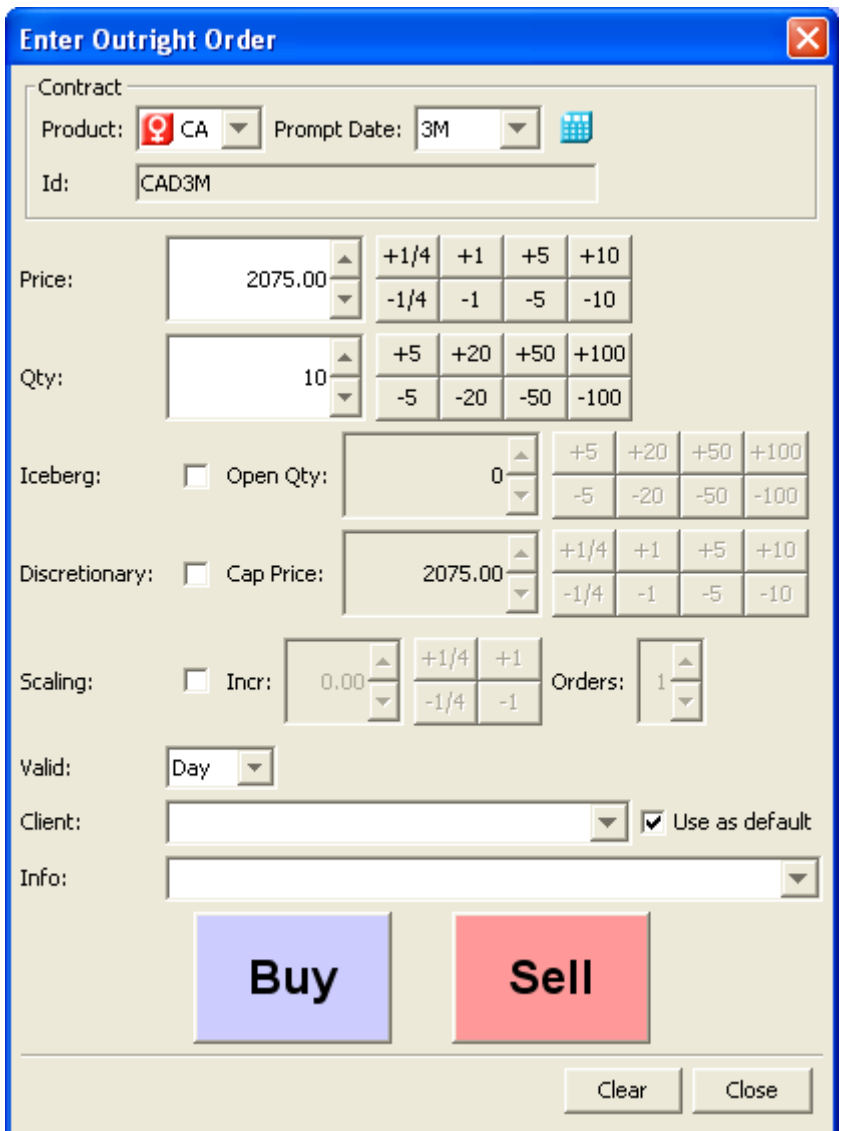

### **Figure 10 - Enter Outright Order window**

The **Enter Outright Order** window allows traders to enter orders. Only traders are authorized to enter, execute, change, or cancel orders. Support staff have view only access rights, and only if the order entry window is accessed from the main menu in the Default Trading Window. Any traders wishing to respond do so by entering an order to the market.

The **Enter Outright Order** window allows traders to make selections, enter information, and take actions. Traders can click on the **Calendar** button to check for valid LME prompt dates.

Right click on an order in the market from the Price information Three Months Screen or the Price Information Screen and click on **Buy** or **Sell**. This opens the **Enter Outright Order** window. The metal, prompt and price of the order you clicked on, as well as the default number of lots will be filled in. Alternatively this can be done from the Trading menu and clicking on **Enter Outright Order**.

To enter an order, a trader must select a metal from the drop-down list and enter the prompt date. Selecting **Other** from the drop down list opens the **Calendar** function, which allows a trader to speedily click on the appropriate prompt date. Otherwise, traders must enter both the price and volume of the order. Users can use the mouse or the tab key on the keyboard to move around the window.

**Iceberg** Orders handle orders with very large quantities and minimize their price impact. By hiding the major part of the quantity, an iceberg order reduces the risk of price movement caused by other traders seeing the intention to buy or sell a substantial quantity.

To use the **Iceberg**:

- 1. Tick **Open Qty**
- 2. Add quantity

**Discretionary** Orders are orders that have a visible price and a discretionary price, also known as cap price. The Discretionary price is hidden.

To use **Discretionary**:

- 1. Tick **Cap Price**
- 2. Add price

**Scaling** allows multiple orders to enter the market at user defined increments.

To use **Scaling:** 

- 1. Tick **Incr**
- 2. Change the increment to the desired price
- 3. Add the number of orders you would like the increment to occur on.

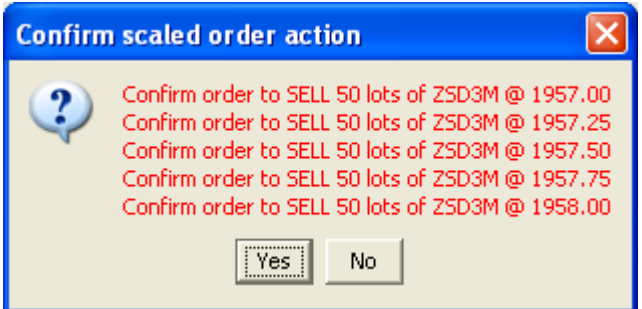

#### **Figure 11 - Confirming a scaling order. 5 orders with .25 cents price increase**

The Iceberg, Discretionary and Scaling is available on all types of orders. Only Scaling is unavailable on Execute Outright Orders.

The trader can enter the price and volume or use the available controls to adjust the price and/ or volume up or down using the buttons to the right. The default validity for orders is **Day** but the drop down box allows traders to change this to **GTC** (Good Till Cancelled) or **Ring 1**, which means that the order expires at 11:40am. Traders can also enter Client and Info as free-text messages, up to a maximum of 40 characters. Previously entered information is available in the form of drop down boxes.

Click on **Buy** or **Sell** will send the order to the market. Click on **Clear**, will clear all details entered, and **Close** will exit the **Enter Outright Order** Dialog window without sending the order to the market.

GTC orders remain in the market when a user logs out. The GTC orders then go live the following day even if the user does not log in. A GTC order is only made inactive when a user loses connection, on reconnection the user will have to activate his orders manually.

When an order is executed in the market a window appears showing details of your trade that has been executed.

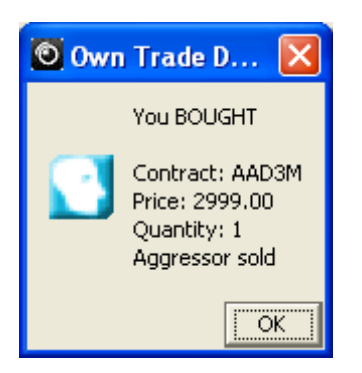

**Figure 12 - The Executed trade window** 

### <span id="page-19-0"></span>**10.2 Quick Keys**

A number of quick entry keys are available for users to bring up **Enter Outright Order** for the most commonly traded metals.

### **Quick Entry Keys:**

- **F1** AHD3M
- **F2** CAD3M
- **F3** ZSD3M
- **F4** NID3M
- **F6** Sends BUY order
- **F8** Sends SELL order
- **ESC** Closes the box

#### **OTHER KEYS:**

- **F9** Inactivates all orders
- **F10** Carry window
- **F11** Trade history
- **F12** User settings

## <span id="page-20-0"></span>**10.3 Execute Outright Order**

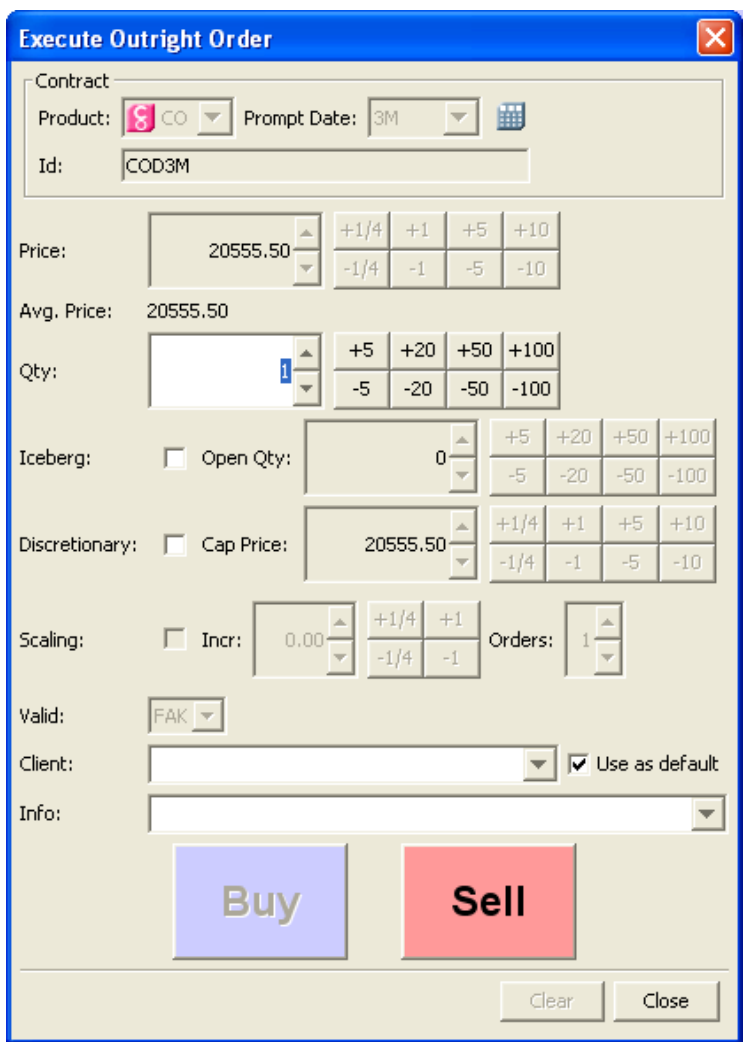

### **Figure 13 - Execute Outright Order**

Double Click on an order in the market from the Price information Three Months Screen or the Price Information Screen. This opens the **Execute Outright Order** window with all fields complete but greyed out apart from the volume.

If the trader has double clicked on a **Bid** order, they will only be given the option to **Sell** the execute order. If the trader has double clicked on an **Offer** order, they will only be given the option to **Buy** the execute order. If the trader is happy with executing the trade at full the full volume and at the price specified or better, he can then just press Buy or Sell.

If the trader clicks on a price other than the best bid or offer in the Order Depth, the price traded will be the best price available for the volume, including everything available at better prices than the price clicked.

If the trader increases the volume beyond that available at the price clicked, on clicking Buy or Sell, as appropriate, Select will fill the order at the maximum volume possible, cancelling the rest of the volume.

If the traders decreases the volume to less that than available at the price or better on Select, then the system will execute the volume required, and change the volume left available in the market at the available price.

## <span id="page-21-0"></span>**10.4 Enter Carry Order**

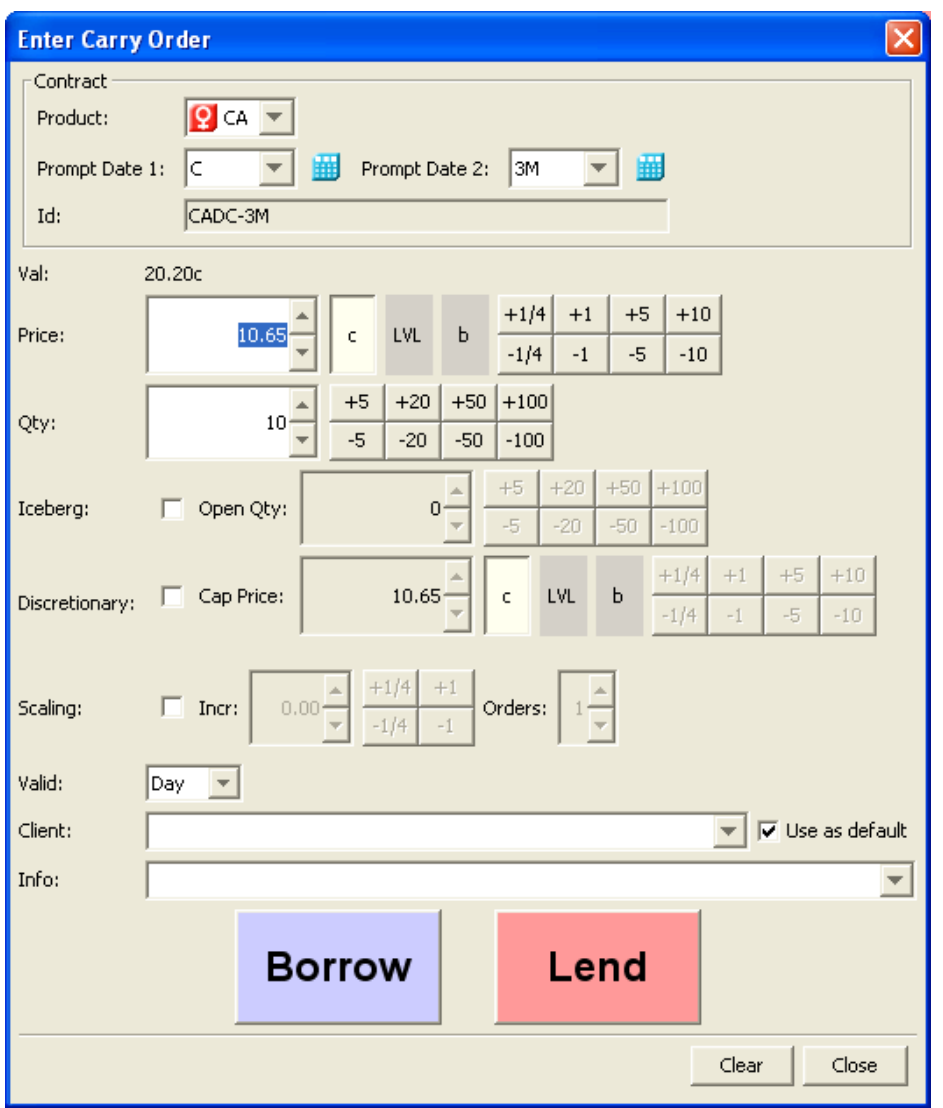

#### **Figure 14 - Enter Carry Order window**

The **Enter Carry Order** window allows traders only to enter carry orders.

In the Contract panel of the Enter Carry Order window, traders select the metal from the drop-down list, which also includes the LMEX, and the two prompt dates corresponding to the first and second leg in the contract. There are three preset prompt dates - **3M**, **TOM**, and **C**. If a different prompt date is desired, the list item **Other** gives access to a trading calendar where valid prompt dates may be selected. Traders can click on the **Calendar** button to check for valid LME prompt dates.

For the price, the trader must either enter a price, clicking **c** or **b**, depending if the price is a contango or a backwardation price or click **LVL** if the carry is at zero. The controls to the right of the Price and Quantity boxes allow traders to change these by ticking the price up or down or ticking the quantity up or down, entering validity time and free-form text messages of up to 40 characters on length.

The default validity for orders is **Day** but the drop down box allows traders to change this to **GTC** or **Ring 1**.

If desired, traders can optionally fill in the client information and other information fields in the appropriate boxes. Previously entered information is available in the form of drop down boxes.

The **Enter Carry Order** window is of fixed size. It may be closed by clicking either the standard close button (x) in the title bar or the Close button at the bottom of the window. All fields and controls may be cleared, for example - reset to the default values, by clicking the Clear button.

The way the window was accessed effects which values are filled in the controls at opening.

The VAL field (above the price field) shows last nights evening evaluations. This valuation is automatically defaulted in the price field.

Note: The valuation prices are purely a guide and may not reflect the LCH closing prices.

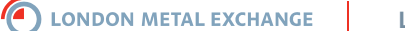

## <span id="page-23-0"></span>**10.5 Enter Option Order**

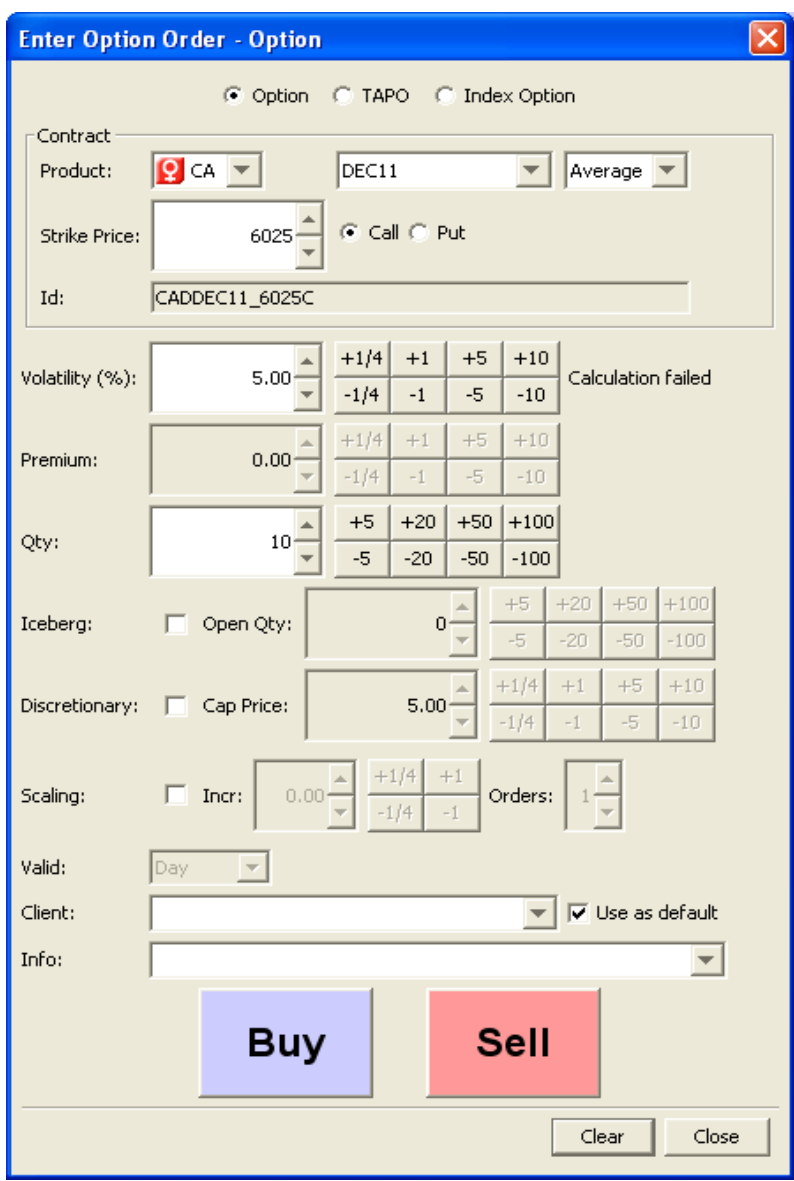

#### **Figure 15 - Option/ TAPO Enter Order window**

The **Enter Option Order** window allows traders only to enter option orders, including Metal Options, TAPO's, and Index Options.

Above the Contract panel of the Enter Option window, traders specify the option type - Option, TAPO's, or Index Option. Depending on which option type is selected the dialog changes to allow for input of appropriate order information. Click on **Product** to define the Metal from the drop-down list, which also includes the index if Index Option was selected. Click on the **Expiration Month**, or<br>**Average** if the option is being traded over a number of months. **Average** if the option is being traded over a number of months.

Add the **Strike Price** and click on **Call** or **Put** for options, index options and TAPO's.

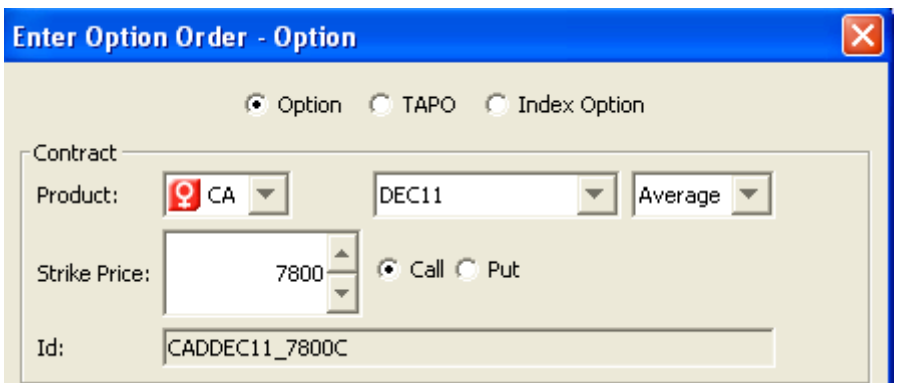

**Figure 16 - Selecting the product, expiration month, strike price and call or put for an option** 

Traders must enter the Volatility and the quantity. For TAPO's and Index options only, the volatility will be greyed out and the trader will need to enter the premium instead. If the selected type is Option, the calculated Premium and the Underlying Price is displayed to the right of the Volatility field.

| Volatility (%): | 50.00             | $+1/4$ | $+1$  | $+5$  | $+10$  | Premium: 407.59<br>Underlying: 7397.25 |
|-----------------|-------------------|--------|-------|-------|--------|----------------------------------------|
|                 |                   | $-1/4$ | $-1$  | -5    | $-10$  |                                        |
| Premium:        | 0.00 <sub>1</sub> | $+1/4$ | $+1$  | $+5$  | $+10$  |                                        |
|                 |                   | $-1/4$ | $-1$  | $-5$  | $-10$  |                                        |
| Qty:            | 10 <sub>1</sub>   | $+5$   | $+20$ | $+50$ | $+100$ |                                        |
|                 |                   | -5     | $-20$ | $-50$ | $-100$ |                                        |

**Figure 17 - The premium and underlying price generated after entering the volatility** 

Before clicking on Buy or Sell button, traders can enter Client Details and free-form text messages of up to 40 characters in length.

The Enter Option Order window may be closed by clicking either the standard close button (x) in the title bar or the Close button at the bottom of the window. All fields and controls may be cleared, and reset to the default values, by clicking the Clear button.

The way the window was accessed also effects which values are filled in the controls at opening.

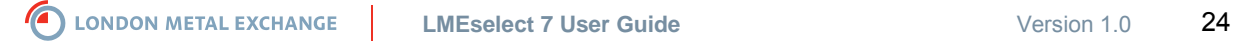

## <span id="page-25-0"></span>**11Changing and Cancelling Orders**

## <span id="page-25-1"></span>**11.1 Changing Orders**

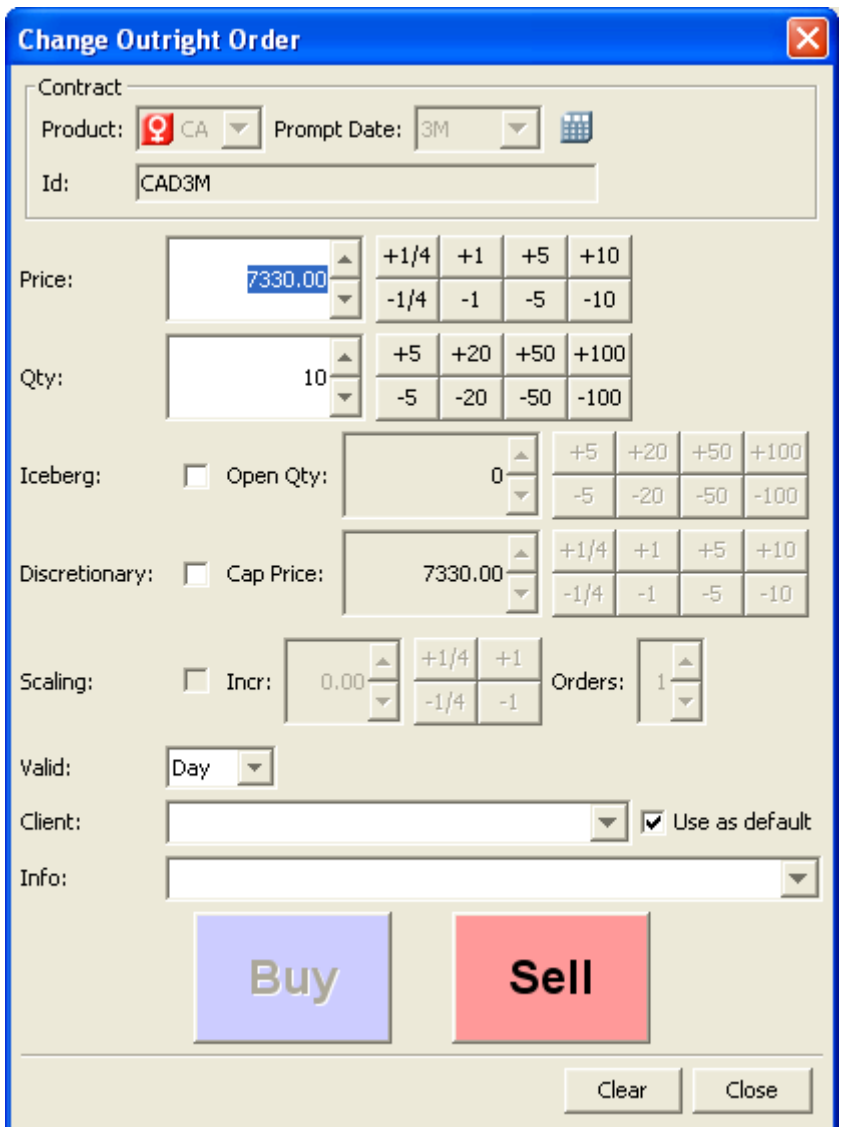

### **Figure 18 - Change Outright Order window**

To change an order you have placed in the market, the following steps must be taken:

- 1. In **Orderbook** right click on the order you would like to change.
- 2. Select **Change.** This brings up the **Change Order** window.
- 3. Amend any detail of the order that needs changing.
- 4. Click on Buy or Sell.

The Window of the change order screen will already be filled with the details of the original order. The trader can change the price, volume, validity, client information and information fields only. It is not possible to change the metal or to change a buy to a sell or vice versa. To do any of the prohibited actions requires the cancellation of the order and for the trader to re-enter a new order.

## <span id="page-26-0"></span>**11.2 Cancelling Orders**

To cancel an order, traders will need to take the following steps:

- 1. In **Orderbook** right click on the order you would like to cancel.
- 2. Select **Cancel**.

The order is cancelled without any dialog box opening and without any need for traders to confirm the cancellation unless the trader has changed his User Settings. If the trader has the confirmation set up, a new window will appear confirming the trader wants to cancel the order.

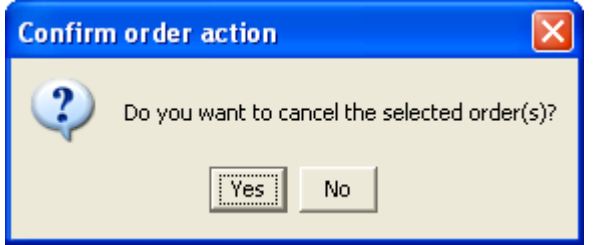

**Figure 19 - Confirmation window for cancelling of orders** 

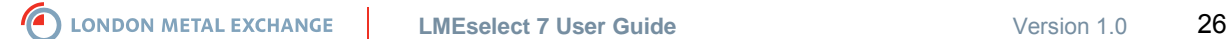

## <span id="page-27-0"></span>**12 Order History**

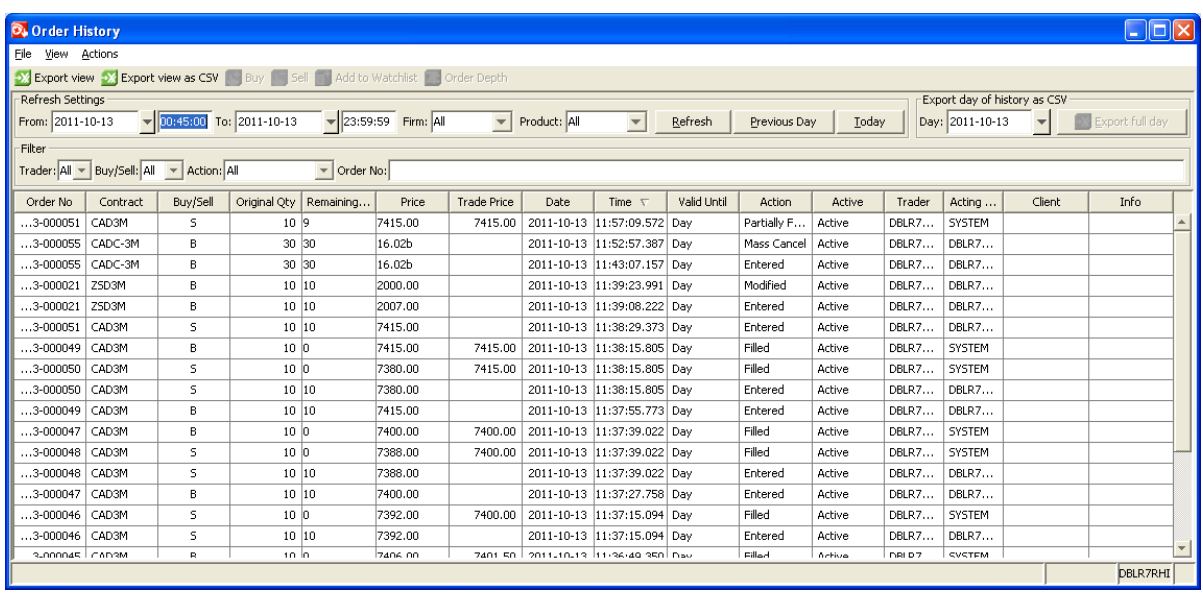

#### **Figure 20 - Order History window**

The Order History window displays a log with all order actions of a user and the firm depending on user access Trader or VIP Trader) for a given time period. The user may change the period and instrument and then refresh the contents of the window. The Order History window holds a maximum of 5 business day's worth of data. Items in the Order History window may be filtered on trader or firm depending on user access level, order number, buy or sell and an order action. Back office users can access this window on a read only basis.

It is possible to export the information in the Order History window to Excel by clicking on the Export button.

Right click on an order and a new drop down menu will appear. From here you can add a further order by clicking on Buy or Sell. You can Add to Watchlist or look at the Order Depth.

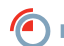

**O LONDON METAL EXCHANGE** 

## <span id="page-28-0"></span>**13 Trade History**

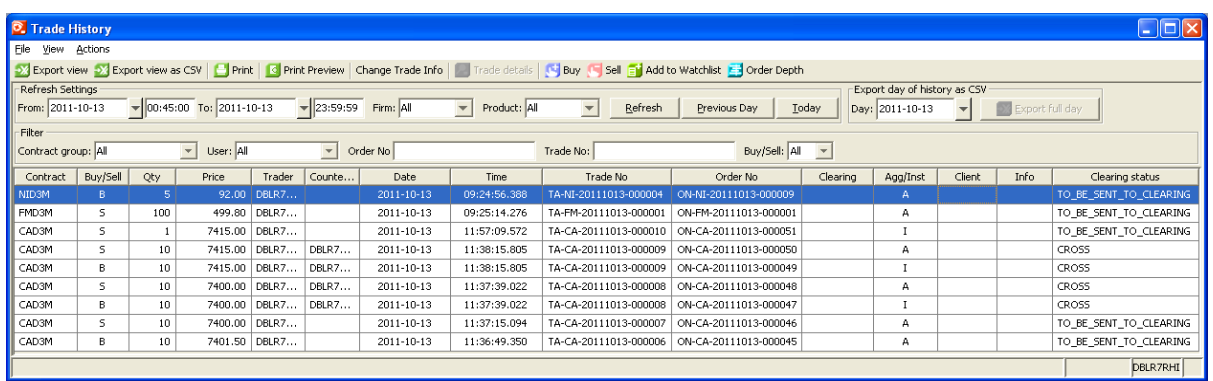

### **Figure 21 - Trade History window**

Traders and back office users can use the Trade History window as it displays a log of all trades by the user and the firm for a given time period, with the current day being the default and a maximum of the last 5 business day's available to view on-screen. Users can change the period and instrument but as the window does not update automatically so need to refresh the contents of the window to see the latest business done.

After retrieval, users can filter to show history based on contract group, product, user (Trader), firm, order number, trade number, and buy or sell.

Note: Do not try and load the trade history for the whole day. If searching for a particular for a particular order try narrowing down the time or use the order number. If uploading the trade history to load into a risk management system, upload at regular intervals throughout the day.

The **Clearing** column shows the clearing number which can be used to verify trades in the LCH.Clearnet system (Synapse). The **Clearing Status** will tell you if the trade has cleared through the LCH.Clearnet system. If the trade has not matched the user will see the message: TO BE SENT TO CLEARING. If the trade has matched the user will see the message: MATCHED BY CLEARING. If a trade has matched between two Id's from the same firm for example LMER7TEST and LMER7FIX1, the user will see the message: CROSS. The cross trades are not sent to the LCH.Clearnet system.

Right click on an order and a new drop down menu will appear. From here you can add a further order by clicking on Buy or Sell. You can Add to Watchlist or look at the Order Depth. These options also appear on the menu bar.

**A** LONDON METAL EXCHANGE

## <span id="page-29-0"></span>**13.1 Exporting Trade History**

To Export the data in Trade History for a specific time frame:

- 1. Click on **Export View**
- 2. A confirmation window will appear confirming Export is successful and where the file was exported to.

Repeat the **Export View** process, if you need to **Export View as CSV**.

The users can also **Export Day of History as CSV**. This can be done by:

- 1. Selecting the date they would like to export.
- 2. Click on **Export Full Day**

**Note: Export Day of History can only be done in the Post Trade and Close Phase.**

## <span id="page-29-1"></span>**13.2 Printing Trade History**

To Print the data in Trade History for a specific time frame:

- 1. Click on **Print**
- 2. Select the printer you print to and click **OK**.

If you want to review the data to see how it will appear when it will be printed before going ahead and printing it:

- 1. Click on **Print Preview**
- 2. Click on **Report**
- 3. Select **Print**

Users can also export the file into a number of different formats. The Trade History can be exported to Excel and RTF (Rich Text Format) and can be saved as a PDF, text file, CSV file and HTML document.

## <span id="page-29-2"></span>**13.3 Change Trade Info**

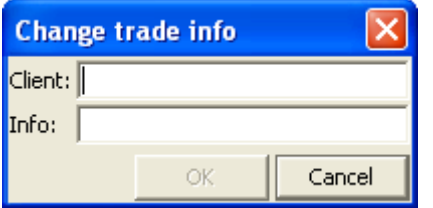

### **Figure 22 - Change Trade/ Info window**

Traders can use the **Change Trade Info** window to change the client field and information field of a selected trade. These fields are free text fields and changes to them do not have any other impact on the trade other than updating the changed fields.

The **Change Trade Info** window can be opened from the menu bar, or by right clicking on a particular trade and selecting Change Trade Info.

## <span id="page-30-0"></span>**14 Trade Statistics**

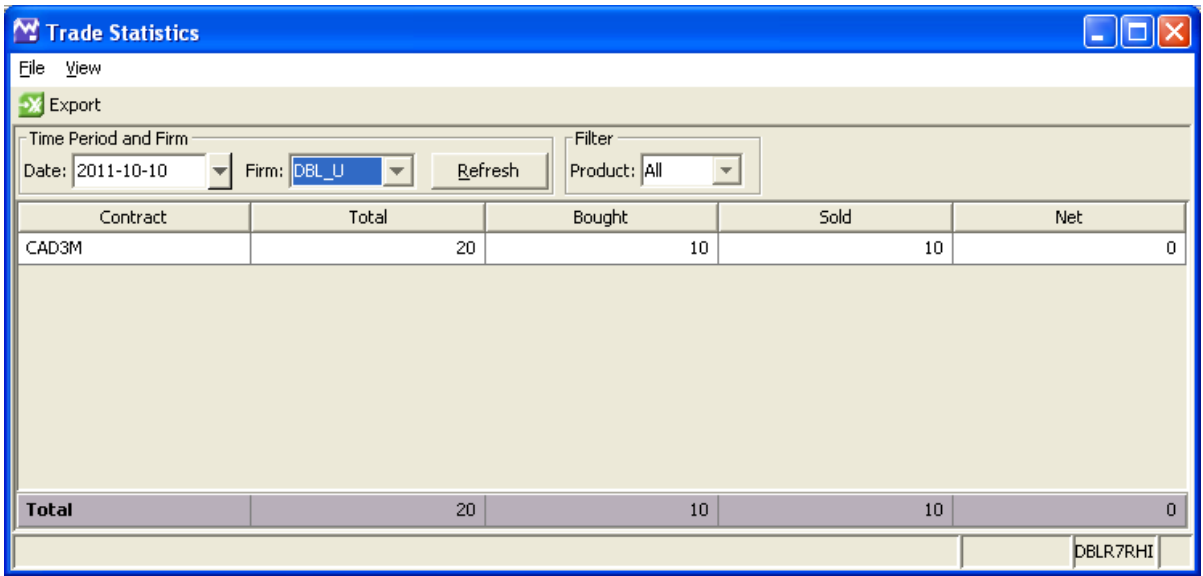

### **Figure 23 - Trade Statistics window**

The Trade Statistics window displays the volumes traded by a firm during a selected day, which can be any time within the last 5 business days. Users can change the date and then refresh the contents of the window to view the data. After retrieval, the Trade Statistics items can be filtered by product.

The contents of the Trade Statistics window can be exported to Excel by clicking on Export.

Only LME Helpdesk can change the Firm.

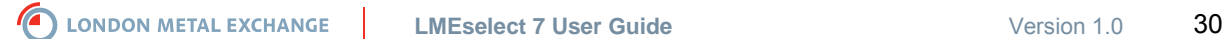

## <span id="page-31-0"></span>**15 Market Statistics**

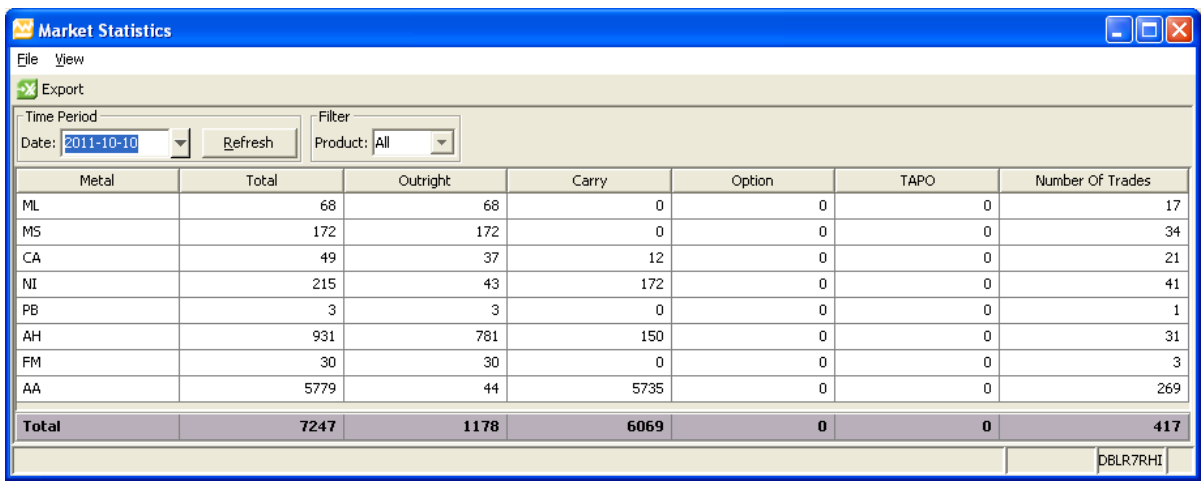

#### **Figure 24 - Market Statistics window**

The Market Statistics window displays the volume traded on Select during the selected day, which can be any time within the last 5 business days. The contents must be refreshed to review the latest volumes traded. After retrieval, the Market Statistics items can be filtered on product.

The contents of the Market Statistics window can be exported to Excel clicking on Export.

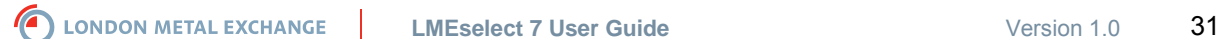

## <span id="page-32-0"></span>**16 Market Messages**

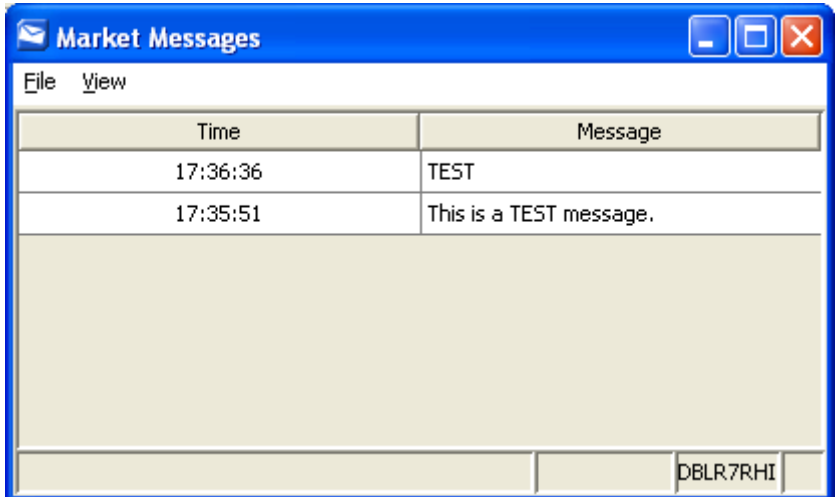

### **Figure 25 - Market Messages window**

The Market Messages window displays all market messages during the current day.

It displays system related messages, such as market state changes, and messages manually sent by the LME.

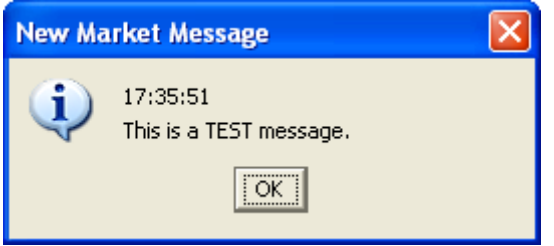

### **Figure 26 - New Market Message**

When a new market message is sent out a new window will appear. A time will indicate when the message is sent and a message.

The market messages window can be viewed:

- 1. Clicking on **Orders/ Trades** on the menu bar
- 2. Click on **Market Messages**

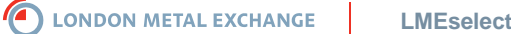

## <span id="page-33-0"></span>**17 User Profile – Customising your Screens**

## <span id="page-33-1"></span>**17.1 Customisation of Windows**

Users can customise many aspects of LMEselect. The content of the areas cannot be changed, but customised. The columns, which are displayed in the different areas, can be customised by the user. The user can change the size of the areas by dragging the split bars.

### **17.1.1 The Toolbar**

<span id="page-33-2"></span>The default toolbar can be customised.

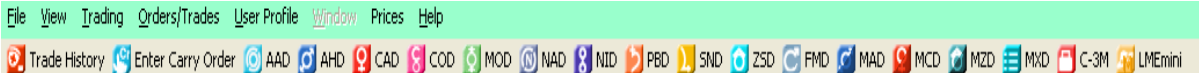

### **Figure 27 - An Example of a Toolbar.**

Users can insert a Toolbar under the Menu. To insert and change the icons on a Toolbar, users should do the following:

- 1. Go to **View**
- **2. Customise Toolbar**
- 3. Click on an Icon you would like to see on your toolbar.
- 4. Click **Add**
- 5. To change the order in which you wish to see the icons use the **Move Up** or **Move Down** buttons.
- 6. To save the settings click **Apply**

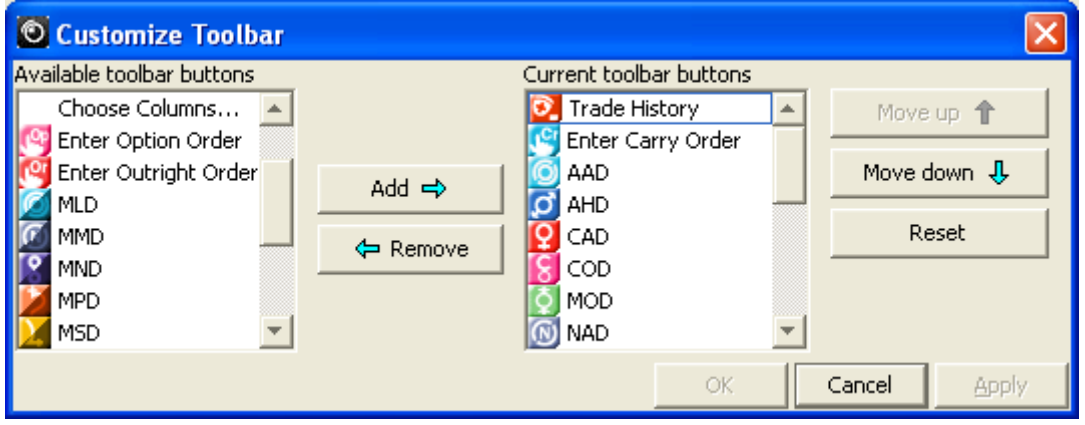

### **Figure 28 - Customize Toolbar window**

In addition to using the right-click functionality or the Toolbar, users can utilise the menus File, View, Trading, Orders/ Trades, User Profile, Window, System Tools, and Help to perform a variety of functions. These are summarised in the table on page 35.

## <span id="page-34-0"></span>**17.2 Lost Connection**

LMEselect checks the user's connection every 15 seconds. This is referred to as checking the **Heartbeat**. If Select does not find a heartbeat it will automatically inactivate current orders of the user after 4 missing heartbeats, that is, after 60 seconds. This is not configurable by users and is the same for all users. When the connection is re-established, traders must manually activate orders, either order by order or by selecting several orders and clicking Activate.

If connection is lost between the users, and Select because of a critical break, for example the cable is cut, all current orders of the user are inactivated when the 4th heartbeat is not detected.

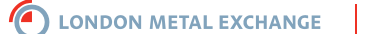

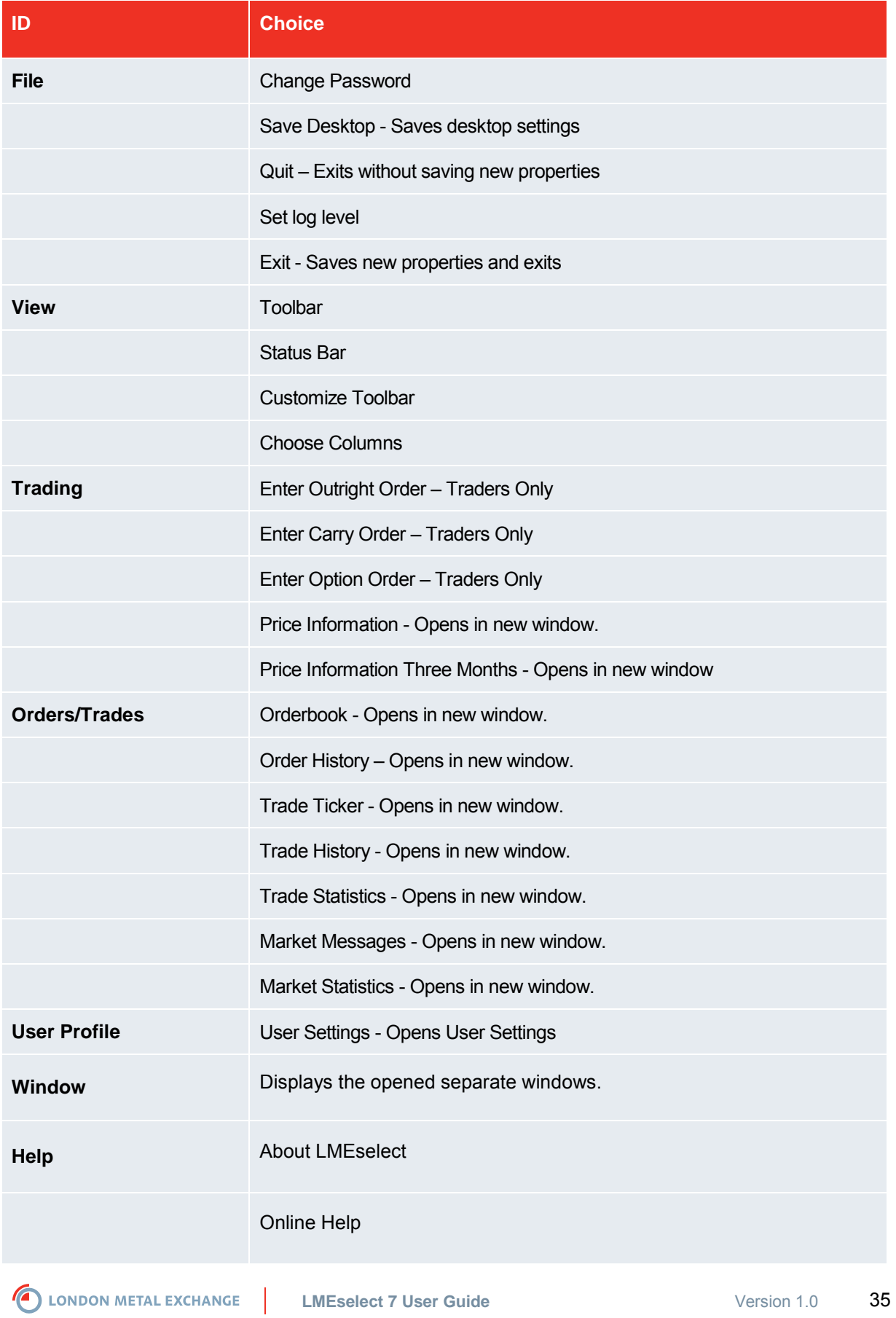

## <span id="page-36-0"></span>**17.3 User Settings**

The User Settings can be accessed from the menu bar, by clicking on **User Profile** → **User Settings.** 

A new window will appear with 5 tabs. Confirmations, Order Entry, 3M Price Info, Export Files and Font Size.

Any changes to the Users settings will be applied immediately if the user has clicked the Apply button.

If a user does not wish to save changes made, the user on click on **Cancel** or Click the X button the top right hand corner of the screen. These settings are stored in the server database when the user either logs out or uses the Save function.

## **17.3.1 Confirmations**

<span id="page-36-1"></span>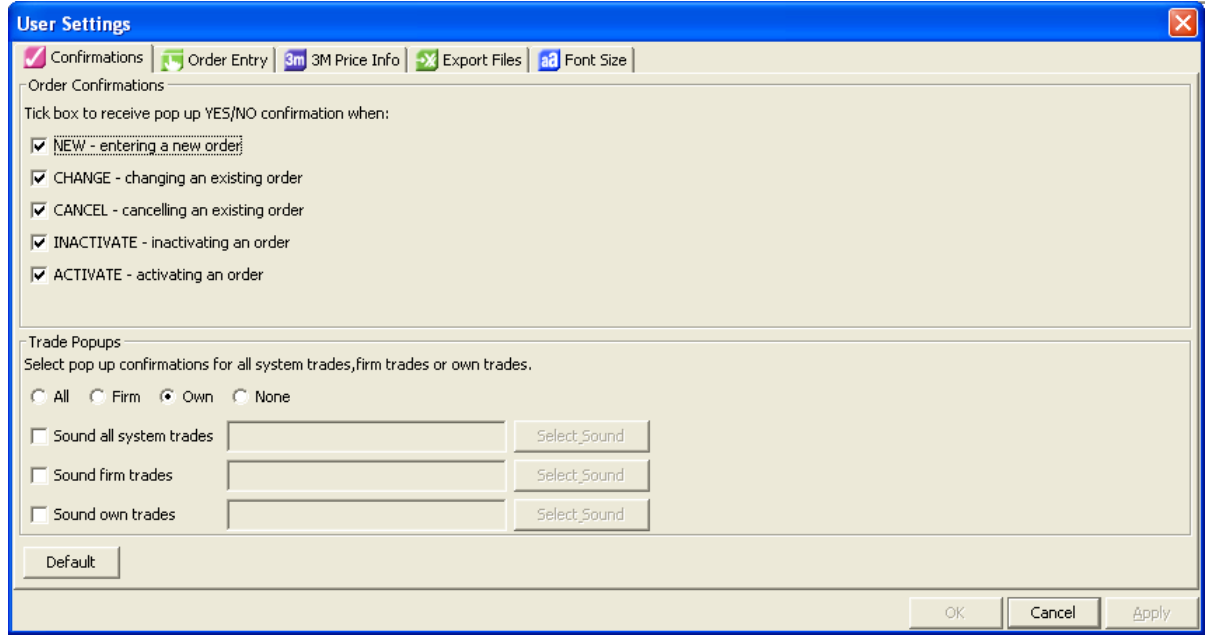

**Figure 29 - Confirmations window** 

### **17.3.1.1 Order Confirmations**

The **Confirmations** allows users to receive a pop-up window asking them to confirm if they wish to go ahead with a certain action. The actions in which they can receive a warning are:

- **New**
- **Change**
- **Cancel**
- **Inactivate**
- **Activate**

Users should tick the boxes and click **Apply** to have the pop up windows to appear.

**LMEselect 7 User Guide** Version 1.0 36

It is good practice to reduce the risk of error when using Select by requiring that the system asks traders to confirm certain actions before acting on them.

## **17.3.1.2 Trade Pop-ups**

Users can also determine if they wish to receive a pop up confirmation for all own trades, for all trades executed on Select, or on one or neither of these.

These trade confirmations can be accompanied by a unique sound chosen by the user – placing a tick in the relevant Sound box gives automatic access to Windows files where the sound might be located. Users must search for and select the sound that they desire.

Note: Due to the volume of trades going through Select, it is advised you click on own for the trade pop-ups.

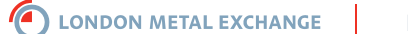

## **17.3.2 Order Entry**

<span id="page-38-0"></span>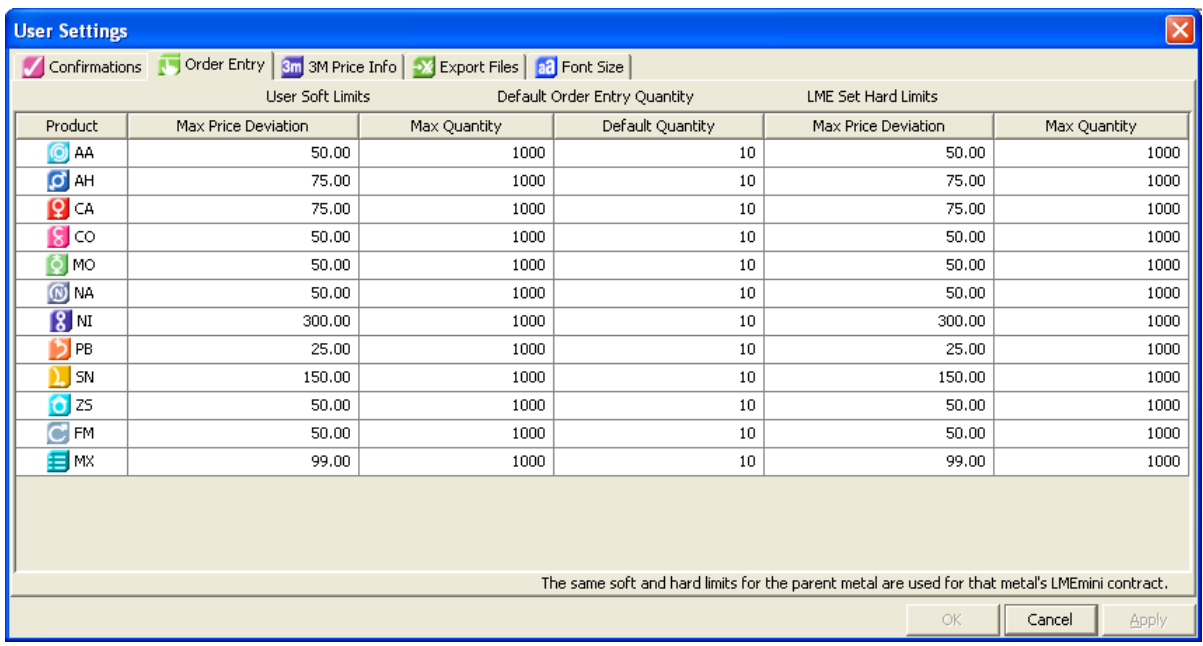

### **Figure 30 - Order Entry window**

The **Order Entry** window allows users to set their own limits and quantities as well as view the LME hard limits.

### **17.3.2.1 User Soft Limits**

### **17.3.2.1.1 Max Price Deviation**

The Max Price Deviation allows user to set a price limit above and below the last traded price.

If the soft price deviation is exceeded, a box pops up asking the trader to confirm that they still wish to proceed with the order. An alert will appear if the user, whilst trading has gone over the maximum price deviation.

To change the Max Price Deviation:

- 1. Select the product you wish to change.
- 2. Change the price to how far you to be able to enter a price from the last traded price.

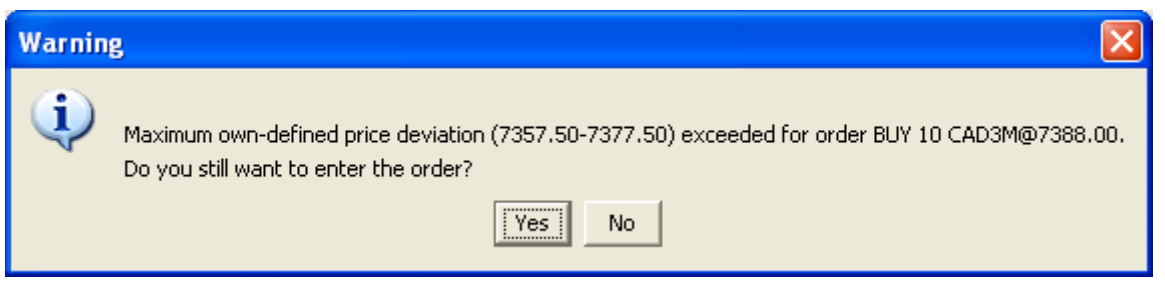

**Figure 31 - Maximum Price Deviation warning** 

## *17.3.2.1.2 Max Quantity*

The **Max Quantity** allows user to set a quantity limit for the number of lots they can trade.

To change the Max Quantity:

- 3. Select the product you wish to change.
- 4. Change the quantity you wish to see on the order entry screens.

If the soft quantity limit are exceeded a box pops up asking the trader to confirm that they still wish to proceed with the order. An alert will appear if the user, whilst trading has gone over the maximum price deviation. In this alert it will tell you the maximum number of lots you can place in the order. Users can override the warning if they wish to go ahead with the order.

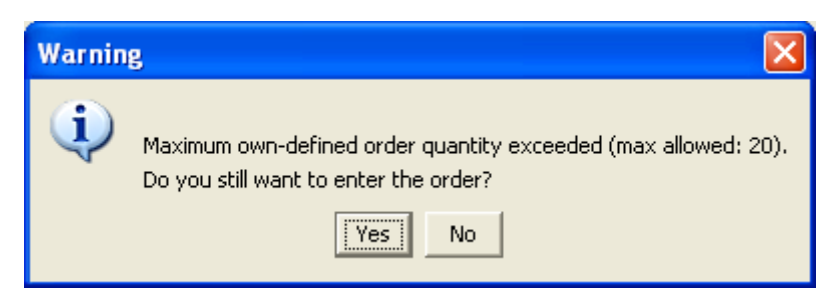

**Figure 32 - Maximum Order Quantity warning** 

### **17.3.2.2 Default Order Entry Quantity**

The **Default Quantity** for order entry can be configured by the user. By changing the default quantity on any specific product, when entering orders, the default quantity will mirror in the order entry windows what has been chosen for that product.

To change the Default Quantity:

- 1. Select the product you wish to change.
- 2. Change the quantity you wish to see on the order entry screens.

### **17.3.2.3 LME Hard Limits**

The **LME Set Hard Limits** is designed to limit the scope for errors in order entry. The LME Set Hard Limits cannot be changed.

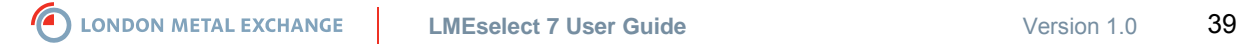

Note: It is good practice to reduce the risk of error when using Select, by requiring that the system asks traders to confirm certain actions before acting on them, and for traders to set soft limits on order size and maximum price deviations from current market prices.

### **17.3.3 3M Price Info**

<span id="page-40-0"></span>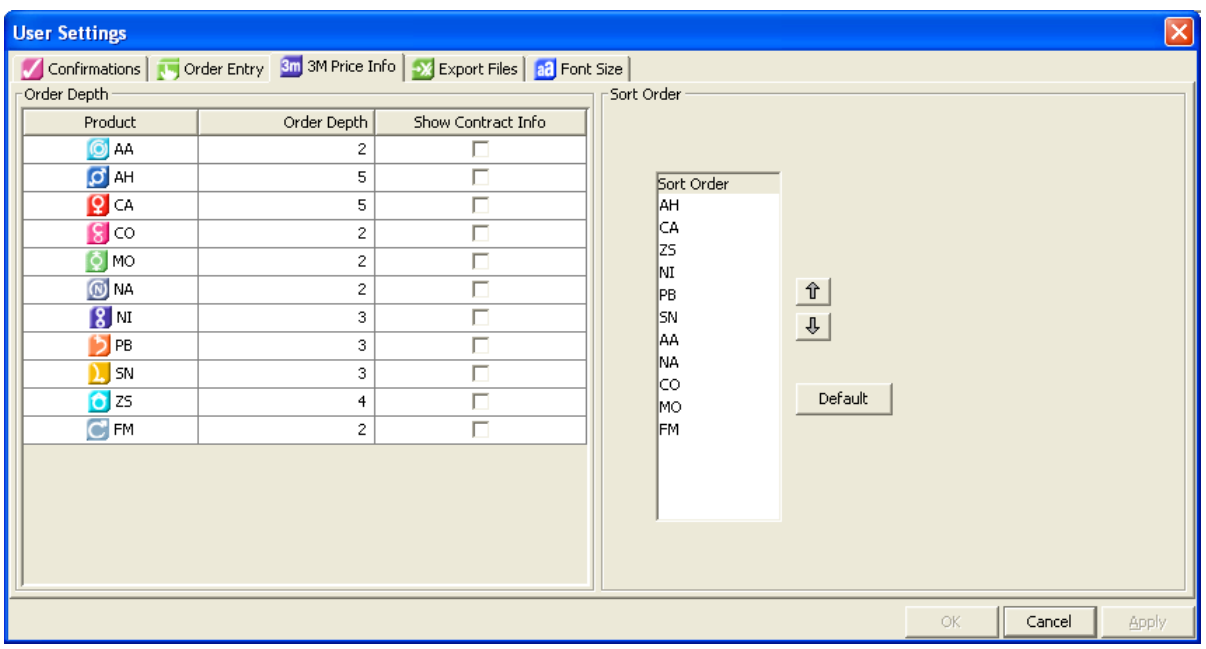

#### **Figure 33 - 3M Price Info window**

The **3M Price Info** window controls the order depth per instrument and the sort order for the **3M Price Information window**. The **Sort Order** and **Order Depth** lines are pre-defined by the LME, but can be changed by the user.

### **17.3.3.1 Order Depth**

The order Depth column allows users to see a number of bids and offers.

To change the Order Depth:

- 1. Click on **Order Depth** for a particular product.
- 2. Use the arrows to increase the Depth
- 3. Click **Apply**

The maximum Order Depth is 15.

### **17.3.3.2 Show Contract**

The **Show Contract** will place the contract information bar across the top of the chosen contract in the 3M Price Information Window. This shows the last traded price and number of lots, if the Aggressor bought or sold and the turnover.

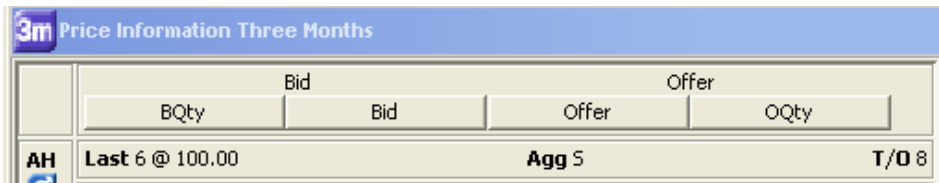

**Figure 34 - The Contract Information Bar for Aluminium** 

To add the information bar:

- 1. Tick the **Show Contract Info** box for the products you want to see the bar.
- 2. Click **Apply**

### **17.3.3.3 Sort Order**

The **Sort Order** column allows users to view the products in the order in which they wish to view the Price Information Three Months window.

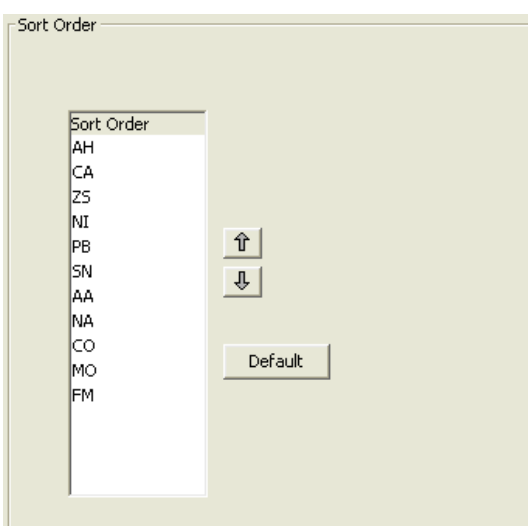

### **Figure 35 - Sort Order column**

To change the order of the products:

- 1. Click on a product
- 2. Use the arrows to move the product up or down
- 3. Click **Apply**

Click the **Default** button sets the order back to the LME set default.

## **17.3.4 Export Files**

<span id="page-42-0"></span>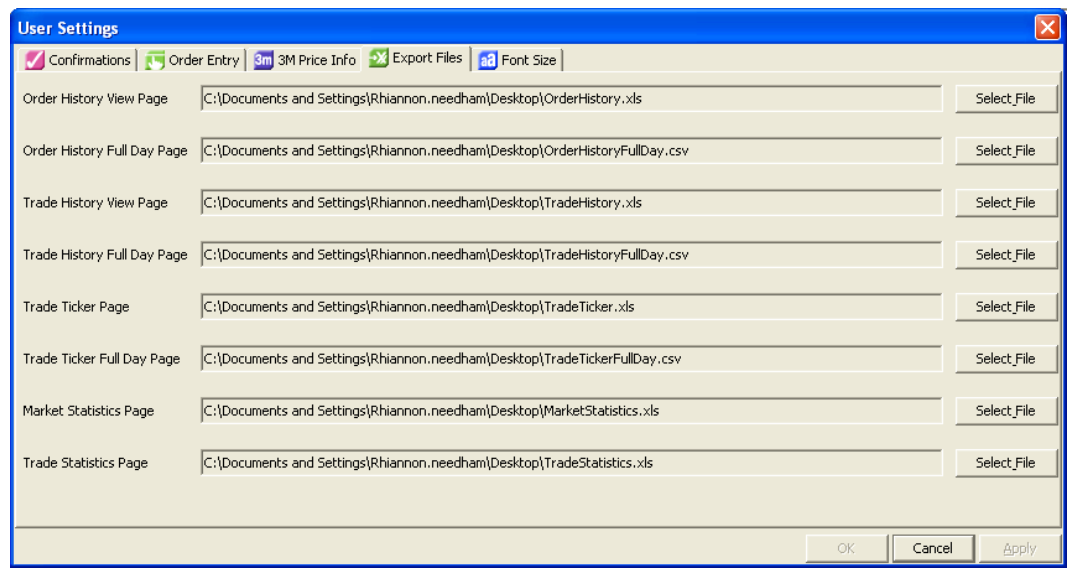

### **Figure 36 - Export Files Window**

The Export Files window allows users to define a location of all pages that can be exported. This can be done by:

- 1. Click on **Select File**
- 2. Choose a specific drive and location where the information is to go.

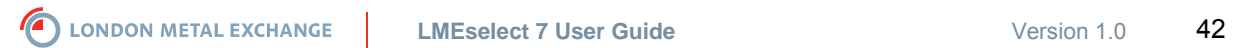

**17.3.5 Font Size** 

<span id="page-43-0"></span>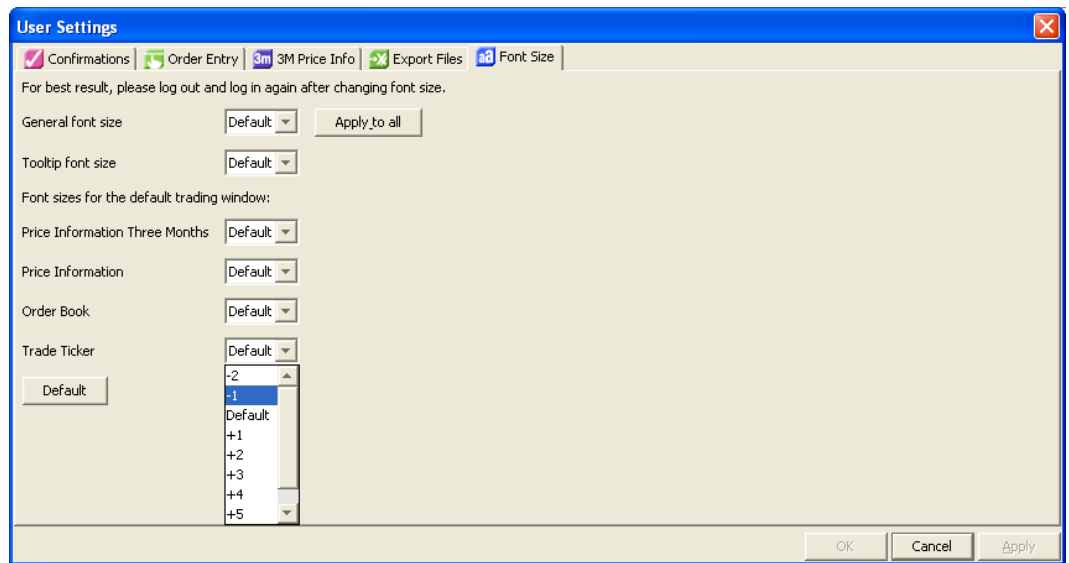

### **Figure 37 - Font Size Window**

Font size defines the font size used for the application. Font sizes can be changed by:

- 1. Clicking on the drop down menu
- 2. Selecting the size (Increase or Decrease)
- 3. Click on Apply

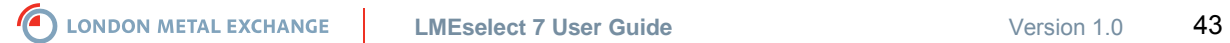